## **brother.**

## MFC-685CW

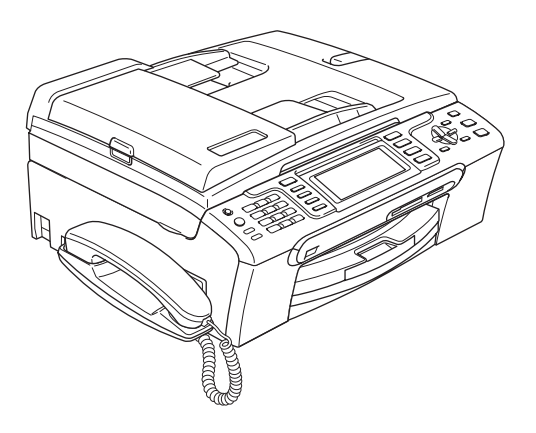

Before you can use the machine, you must set up the hardware and install the software. Please read this Quick Setup Guide for the correct setup procedure and installation instructions.

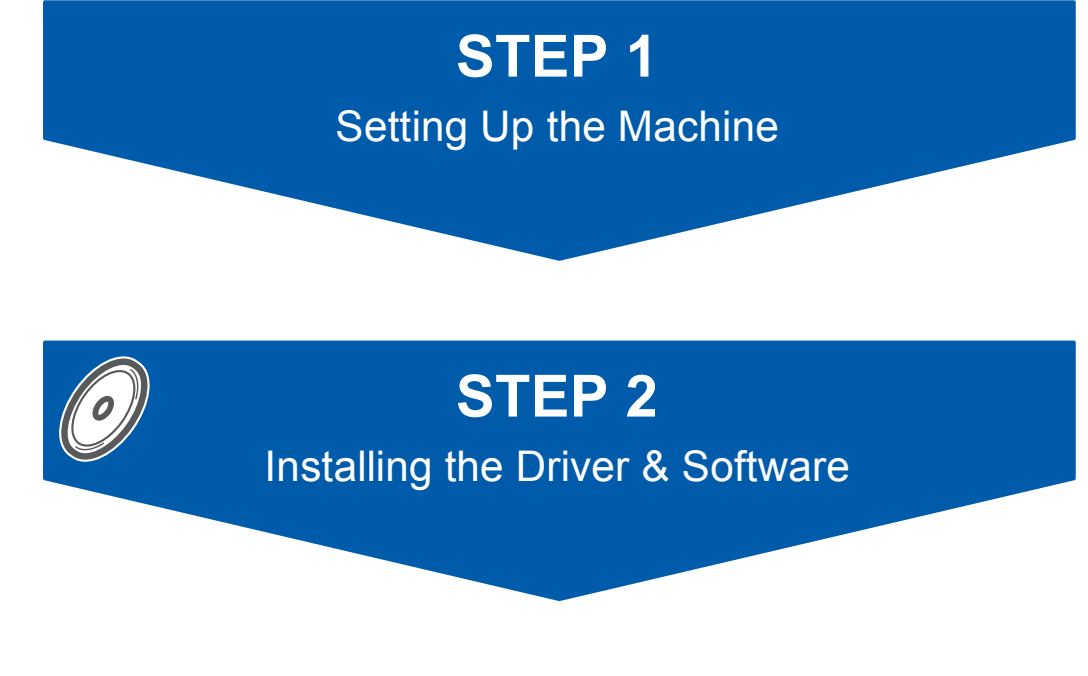

## **Setup is Complete!**

Keep this Quick Setup Guide, the User's Guide and the supplied CD-ROM in a convenient place for quick and easy reference at all times.

## **<sup>1</sup> Symbols used in this guide**

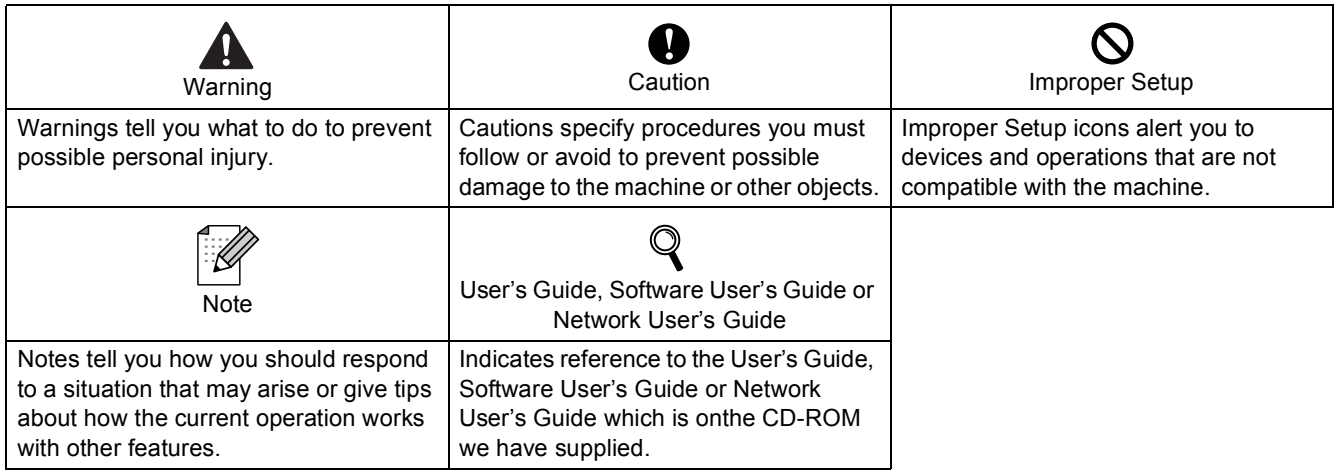

## **[Getting Started](#page-4-0)**

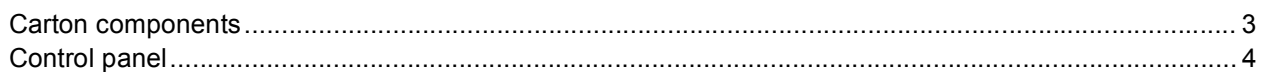

## **STEP 1 – [Setting Up the Machine](#page-6-1)**

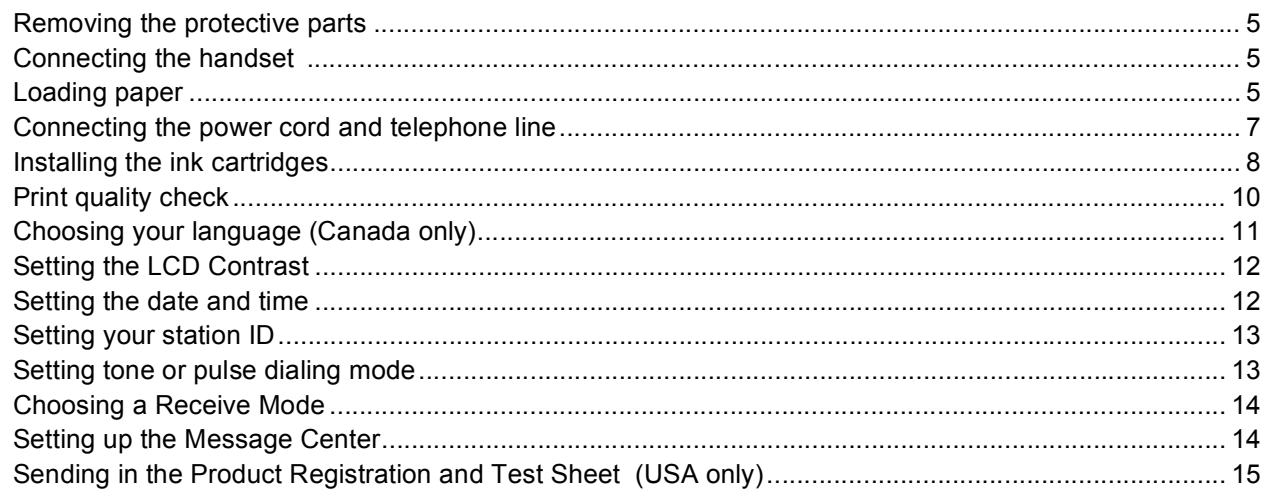

## **STEP 2 – [Installing the Driver & Software](#page-18-0)**

### **Windows®**

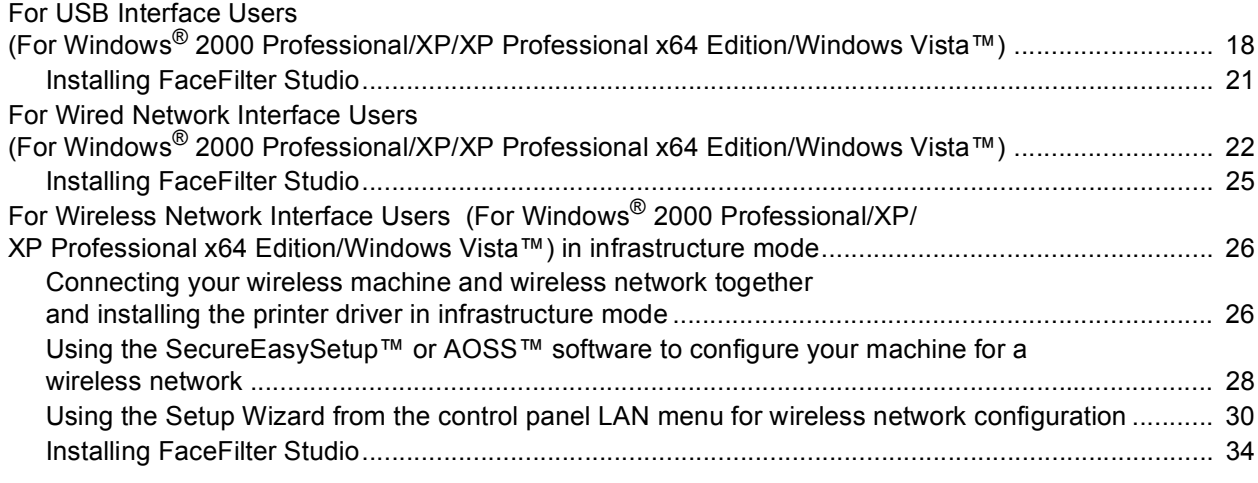

### **Macintosh®**

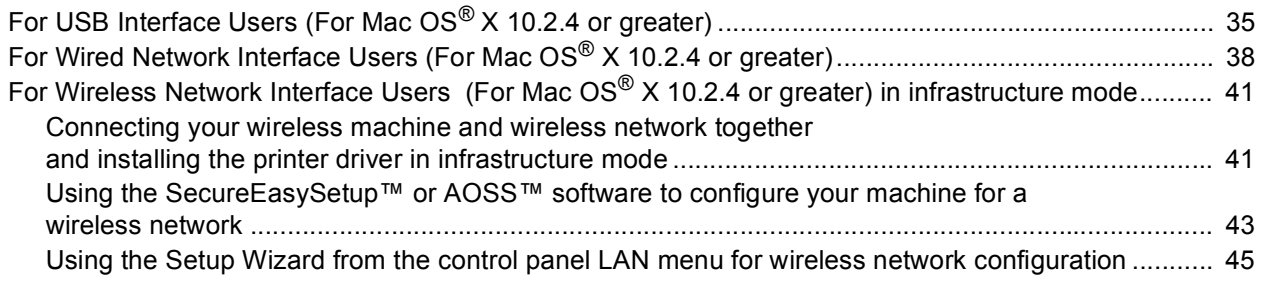

## **[For Network Users](#page-50-0)**

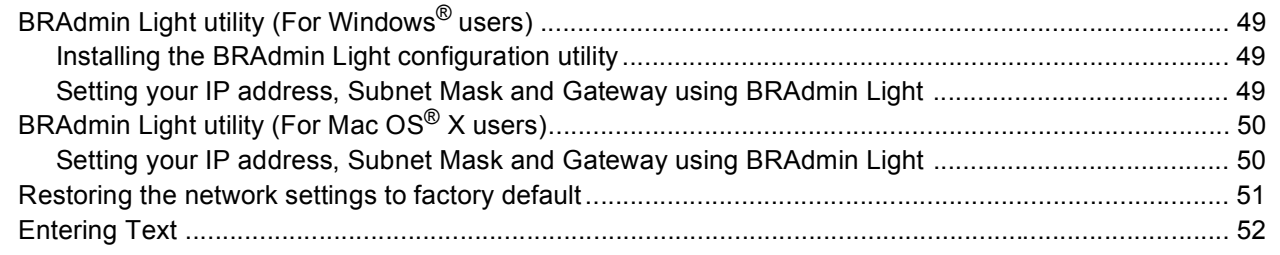

## **[Installing FaceFilter Studio Help](#page-54-0)**

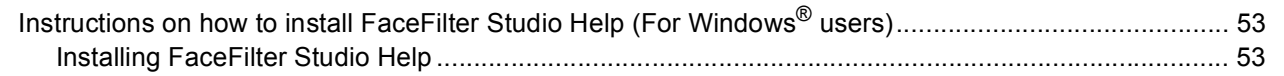

## **[Consumables](#page-55-0)**

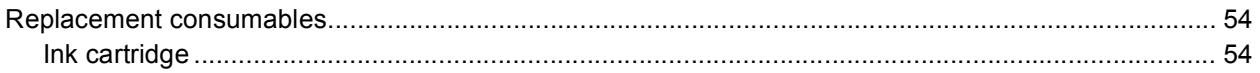

### <span id="page-4-1"></span><span id="page-4-0"></span>**<sup>1</sup> Carton components**

Carton components may vary from one country to another. Save all packing materials and the carton in case for any reason you must ship your machine.

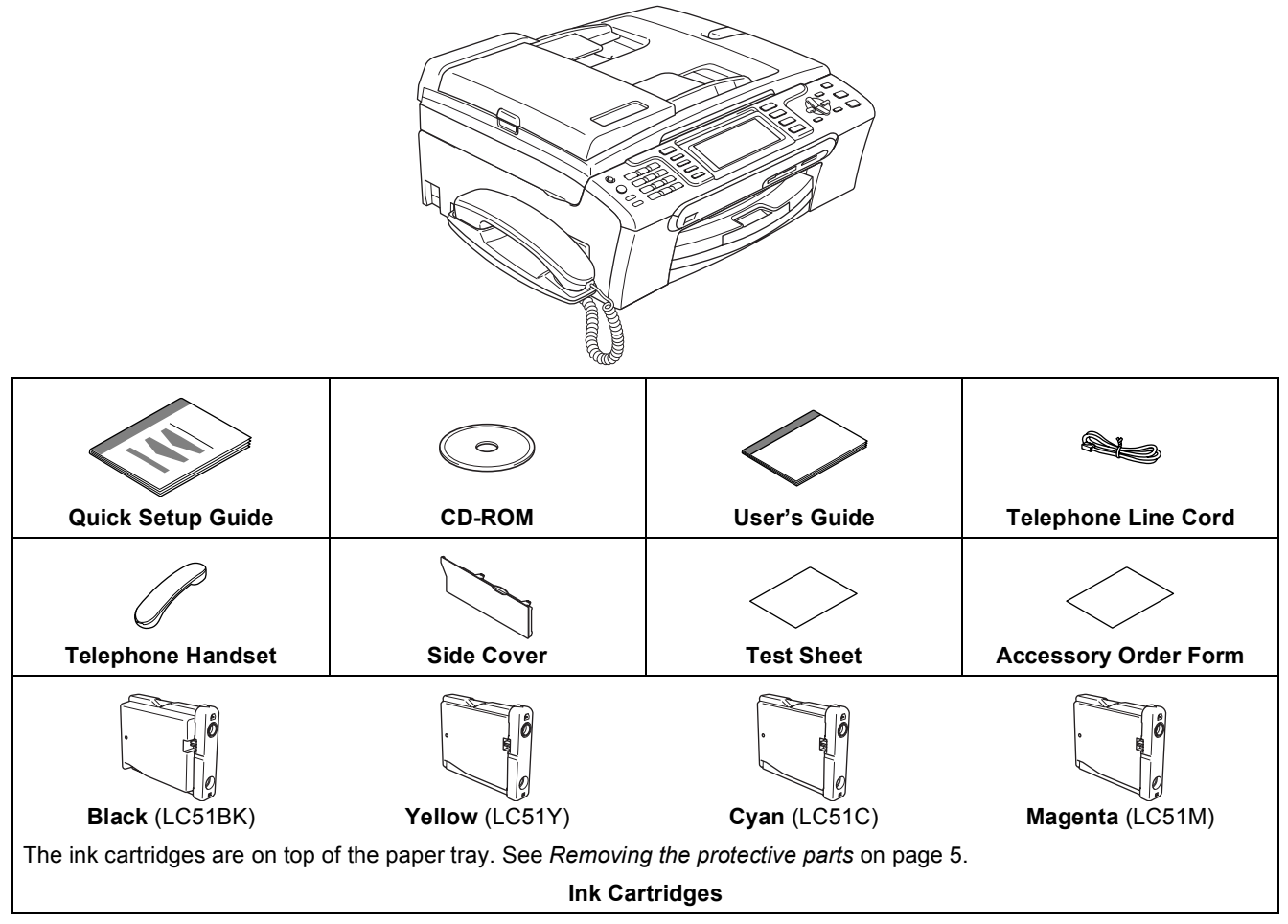

An interface cable is not a standard accessory. You need to purchase the proper interface cable for the interface you want to use (USB or network).

#### **USB cable**

- **Please make sure you use a USB 2.0 cable that is no longer than 6 feet (2 meters) long.**
- Your machine has a USB interface that is compatible with the USB 2.0 specification. This interface is also compatible with Hi-Speed USB 2.0; however, the maximum data transfer rate will be 12 Mbits/s. The machine can also be connected to a computer that has a USB 1.1 interface.
- DO NOT connect the interface cable at this time. Connecting the interface cable is done during the software installation process. When you use a USB cable, make sure you connect it to the USB port of your computer and not to a USB port on a keyboard or a non-powered USB hub.

#### **Network cable**

■ Use a straight-through Category5 (or greater) twisted-pair cable for 10BASE-T or 100BASE-TX Fast Ethernet Network.

## **Getting Started**

<span id="page-5-0"></span>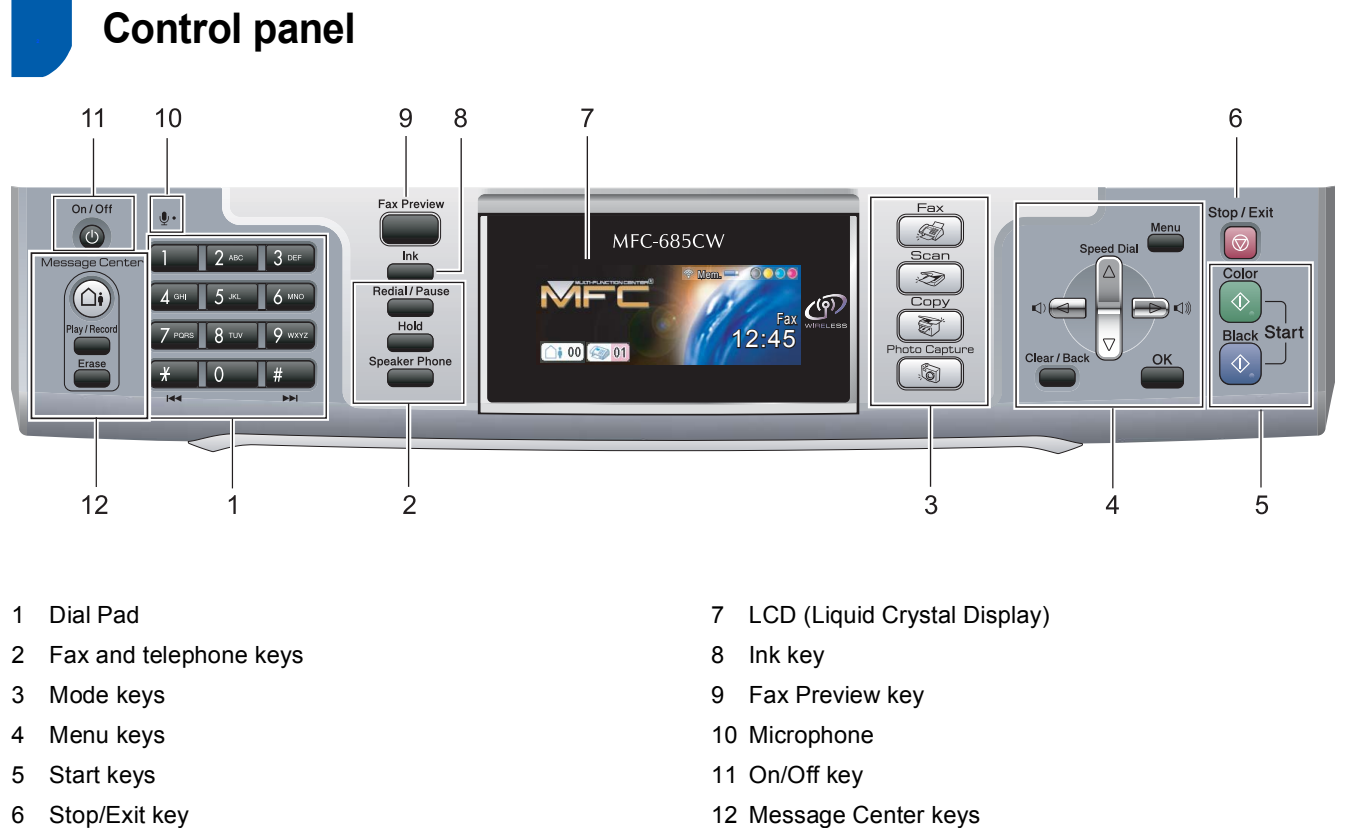

6 Stop/Exit key

 $\mathbb{Q}$ 

*For the details of the control panel, see Control panel overview in Chapter 1 of the User's Guide.*

## <span id="page-6-0"></span>**STEP 1 Setting Up the Machine**

<span id="page-6-2"></span><span id="page-6-1"></span> **1 Removing the protective** 

<span id="page-6-5"></span>Remove the protective tape and film covering

**parts**

the scanner glass.

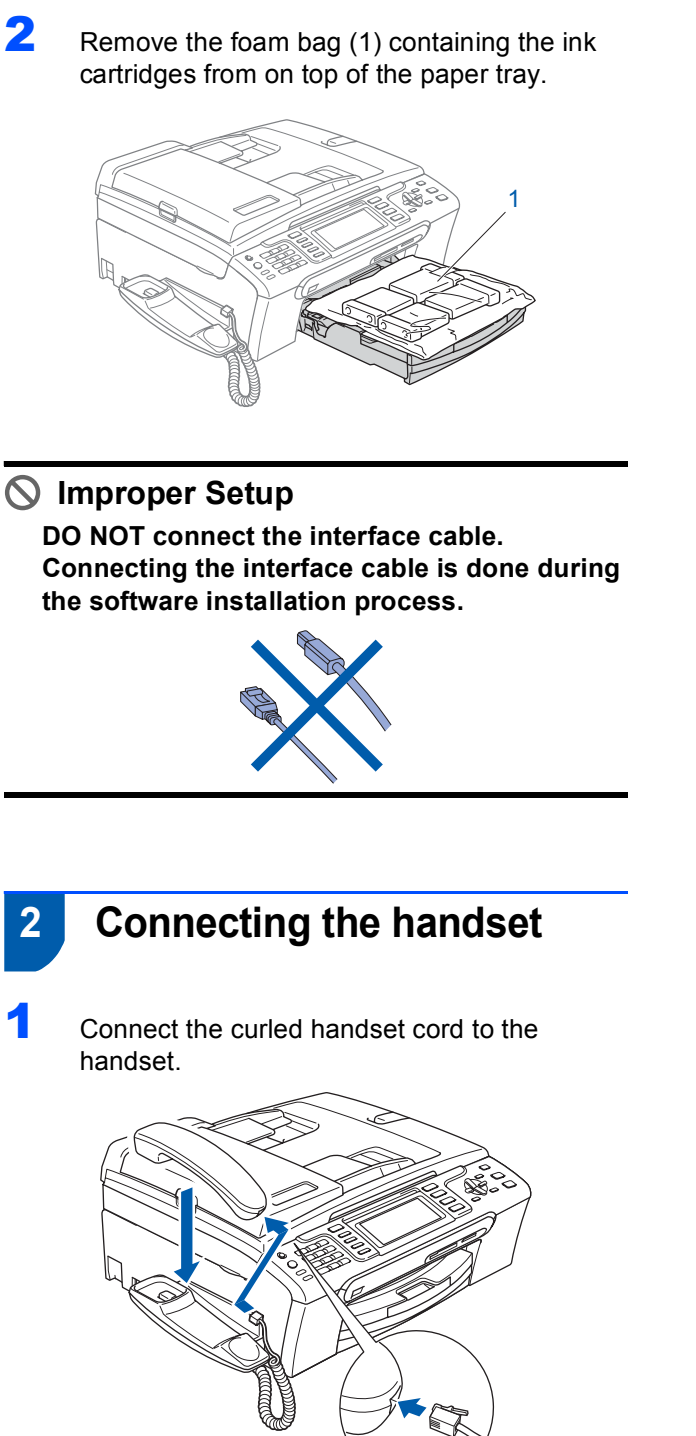

## <span id="page-6-4"></span> **3 Loading paper**

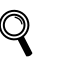

*You can load up to 100 sheets of 20 lb (80 g/m2) paper. For details, see Acceptable paper and other media in Chapter 2 of the User's Guide.*

**1** Pull the paper tray completely out of the machine and lift the output paper tray cover (1).

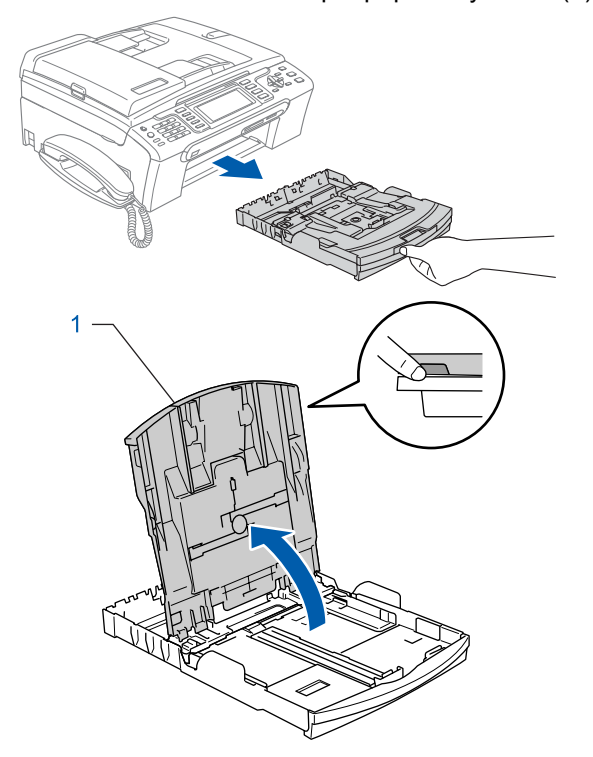

<span id="page-6-3"></span>**2** Press and slide the paper side guides (1) and paper length guide (2) to fit the paper size.

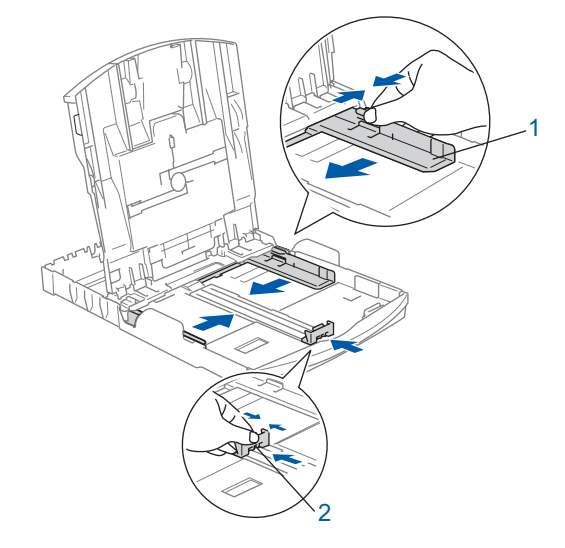

#### **Setting Up the Machine STEP 1**

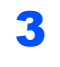

 $\overline{3}$  Fan the stack of paper well to avoid paper jams and misfeeds.

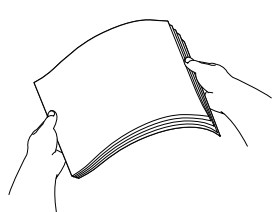

**4** Gently put the paper into the paper tray print side down and top edge first. Check that the paper is flat in the tray.

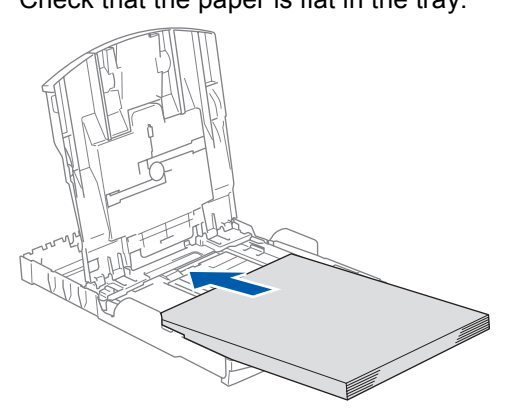

### **Note**

*When you use Legal size paper, press and hold the universal guide release button (1) as you slide out the front of the paper tray.*

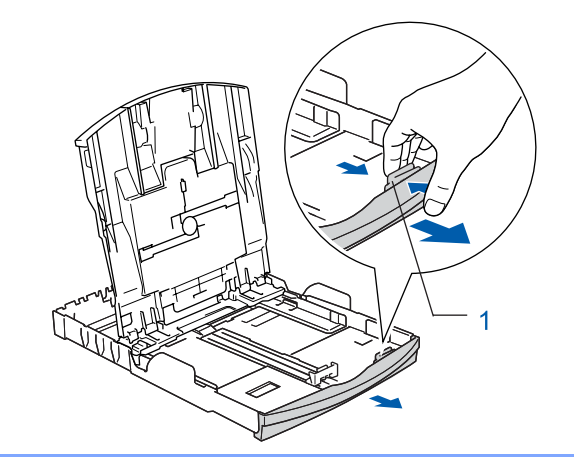

**5** Gently adjust the paper side guides with both hands to fit the paper. Make sure that the paper side guides and paper length guide touch the edges of the paper.

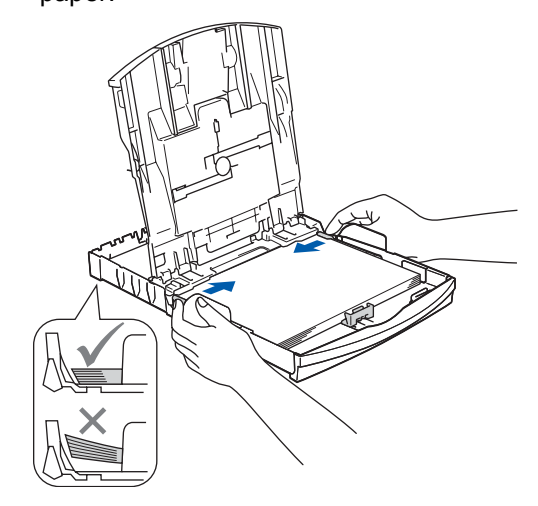

#### **Note**

*Be careful that you do not push the paper in too far; it may lift at the back of the tray and cause paper feed problems.*

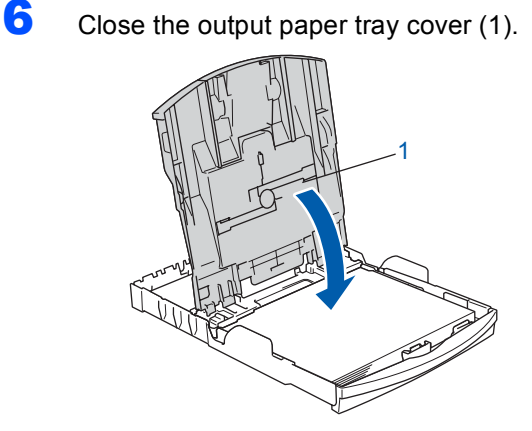

**7** Slowly push the paper tray completely into the machine.

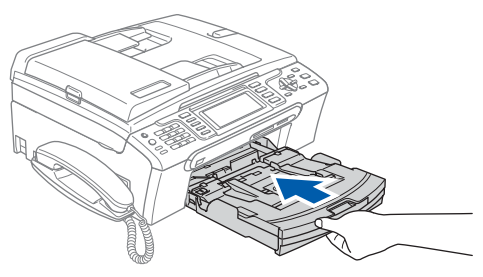

## **Setting Up the Machine**

8 While holding the paper tray in place, pull out the paper support  $(1)$  until it clicks, and then unfold the paper support flap  $(2)$ .

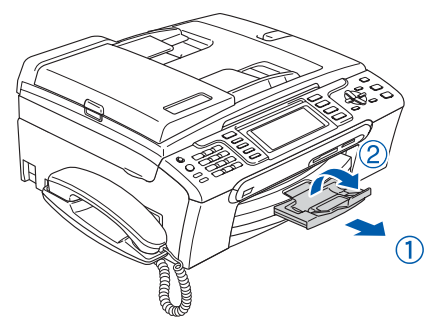

## **Note**

*Do not use the paper support flap 2 for Legal size paper.*

### **Note**

*You can use the photo bypass tray which is located on the top of the paper tray to print on photo 4* × *6 in. (10* × *15 cm) and photo L size paper.*

*For details, see Loading photo paper in Chapter 2 of the User's Guide.*

<span id="page-8-0"></span> **4 Connecting the power cord and telephone line**

Connect the power cord.

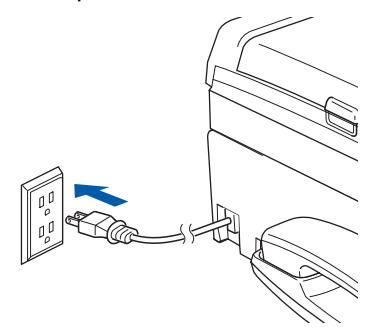

2 Connect the telephone line cord. Connect one end of the telephone line cord to the jack on the machine marked **LINE** and the other end to a modular wall jack.

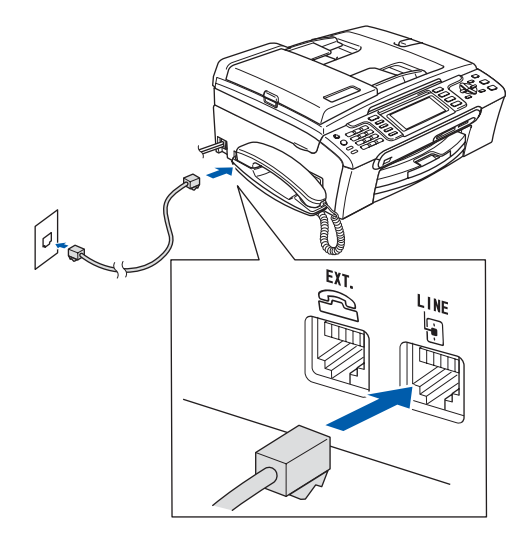

#### **Improper Setup**

**DO NOT connect the interface cable. Connecting the interface cable is done during the software installation process.**

## **STEP 1 Setting Up the Machine**

## **Note**

*If you are sharing one phone line with an external telephone, connect it as shown below.*

![](_page_9_Picture_3.jpeg)

*1 Extension telephone 2 External telephone*

## **Note**

*If you are sharing one phone line with an external telephone answering machine, connect it as shown below.*

![](_page_9_Picture_7.jpeg)

*Set the receive mode to 'Manual' if you have an external answering machine. See the section 12 [Choosing a Receive Mode](#page-15-2)  [on page 14.](#page-15-2) For more details, see Connecting an external TAD (telephone answering device) in Chapter 7 of the User's Guide.*

## <span id="page-9-0"></span> **5 Installing the ink cartridges**

#### **Warning**

If ink gets in your eyes, wash them out with water at once, and if irritation occurs consult a doctor.

1 Make sure that the power is turned on. The LCD shows:

![](_page_9_Picture_151.jpeg)

Open the ink cartridge cover (1).

![](_page_9_Picture_15.jpeg)

![](_page_9_Picture_16.jpeg)

![](_page_9_Picture_17.jpeg)

![](_page_9_Picture_18.jpeg)

## **Setting Up the Machine**

#### **Note**

*Do not throw away the yellow protective part. You will need it if you transport the machine.*

![](_page_10_Picture_3.jpeg)

![](_page_10_Picture_4.jpeg)

**5** Carefully remove the protective yellow cap (1).

![](_page_10_Picture_7.jpeg)

#### **Improper Setup**

**DO NOT touch the area shown in the illustration below.**

![](_page_10_Picture_10.jpeg)

#### **Note**

*If the protective yellow cap comes off when you open the bag, the cartridge will not be damaged.* 6 Install each ink cartridge in the direction of the arrow on the label. Take care to match the color of the lock release lever (1) with the cartridge color (2), as shown

![](_page_10_Figure_14.jpeg)

**7** Lift each lock release lever and gently push it until it clicks, and then close the ink cartridge cover.

![](_page_10_Picture_16.jpeg)

#### **Note**

*If the LCD prompts you to re-insert the ink cartridge correctly, after you install the ink cartridges, check that the ink cartridges are installed properly.*

The first time the ink cartridges are installed the machine prepares and cleans the ink tube system. This initial process will take more time than a normal cleaning cycle but will happen only once.

The LCD shows:

![](_page_10_Picture_21.jpeg)

![](_page_11_Picture_1.jpeg)

- DO NOT take out ink cartridges if you do not need to replace them. If you do so, it may reduce the ink quantity and the machine will not know the quantity of ink left in the cartridge.
- DO NOT shake the ink cartridges. If ink stains your skin or clothing, wash with soap or detergent at once.
- DO NOT repeatedly insert and remove the cartridges. If you do so, ink may seep out of the cartridge.
- If you mix the colors by installing an ink cartridge in the wrong position, clean the print head several times after correcting the cartridge installation. (See *Cleaning the print head in Appendixes B of the User's Guide*.)
- Once you open an ink cartridge, install it in the machine and use it up within six months of installation. Use unopened ink cartridges by the expiration date written on the cartridge package.
- DO NOT dismantle or tamper with the ink cartridge, this can cause the ink to leak out of the cartridge.
- Brother strongly recommends that you do not refill the ink cartridges provided with your machine. We also strongly recommend that you continue to use only Genuine Brother Brand replacement ink cartridges. Using or attempting to use potentially incompatible inks and /or cartridges in your machine may cause damage to the machine itself and/or it may result in unsatisfactory print quality. Our warranty coverage does not apply to any problem that was caused by the use of unauthorized third party ink and/or cartridges. To protect your investment and guarantee your print quality please continue to replace consumed ink cartridges with only Genuine Brother Branded Supplies.

## <span id="page-11-0"></span> **6 Print quality check**

Make sure A4, Letter or Legal size paper is loaded in the paper tray. Press **Color Start**.

The machine starts printing the Print Quality Check Sheet (only during initial ink cartridge installation).

<span id="page-11-1"></span>2 Check the quality of the four color blocks on the sheet.

(black/yellow/cyan/magenta)

![](_page_11_Picture_269.jpeg)

#### **Note**

*Avoid touching the printed surface of the paper immediately after printing, the surface may not be completely dry and may stain your fingers.*

The LCD shows:

![](_page_11_Picture_270.jpeg)

- $\blacksquare$  If all lines are clear and visible, press **1** (Yes) on the dial pad to finish the quality check.
- If you can see missing short lines, press **2** (No) on the dial pad and go to step **[4](#page-12-1)**.

OK Poor

![](_page_11_Figure_22.jpeg)

![](_page_11_Picture_23.jpeg)

## **Setting Up the Machine**

<span id="page-12-1"></span>**4** The LCD asks you if the print quality is OK for black and color. Press **1** (Yes) or **2** (No) on the dial pad.

![](_page_12_Picture_235.jpeg)

After pressing **1** (Yes) or **2** (No) for both black and color, the LCD shows:

![](_page_12_Picture_236.jpeg)

- **5** Press **1** (Yes), the machine will then start cleaning the colors.
- 6 After cleaning is finished, press **Color Start**. The machine starts printing the Print Quality Check Sheet again and goes back to step [2](#page-11-1).

### <span id="page-12-0"></span> **7 Choosing your language (Canada only)**

- 1 Press **Menu**.
- **2** Press  $\triangle$  or  $\triangledown$  to choose Initial Setup. Press **OK**.
- **3** Press  $\triangle$  or  $\triangledown$  to choose Local Language. Press **OK**.
- **4** Press  $\triangle$  or  $\nabla$  to choose your lanuage (English or French). Press **OK**.
- 5 Press **Stop/Exit**.

<span id="page-13-0"></span>![](_page_13_Picture_1.jpeg)

## <span id="page-13-1"></span> **9 Setting the date and time**

The machine displays the time, and if you set up the station ID the date and time will be added to each fax you send.

- 1 Press **Menu**.
- **2** Press  $\triangle$  or  $\blacktriangledown$  to choose Initial Setup, and then press **OK**.
- **3** Press  $\triangle$  or  $\nabla$  to choose  $\text{Date&Time}$ , and then press **OK**.
- **4** Enter the last two digits of the year on the dial pad, and then press **OK**.

![](_page_13_Picture_355.jpeg)

(e.g. Enter **0 7** for 2007.)

 $\overline{\mathbf{5}}$  Enter the two digits for the month on the dial pad, and then press **OK**.

![](_page_13_Picture_356.jpeg)

(e.g. Enter **0 3** for March.)

6 Enter the two digits for the day on the dial pad, and then press **OK**.

![](_page_13_Picture_357.jpeg)

<span id="page-13-2"></span>8 Press **Stop/Exit**.

 ${\mathbb Q}$ 

*To confirm the current date and time, print out the User Settings report. (See Printing Reports in Chapter 11 of the User's Guide.)*

pad, and then press **OK**. (e.g. Enter **1 5**, **2 5** for 3:25 P.M.) Date&Time Time: 15:25 MENU Input & Press O OK

## **Setting Up the Machine**

## <span id="page-14-0"></span>**Setting your station ID**

You should store your name and fax number to be printed on all fax pages that you send.

- <span id="page-14-2"></span>1 Press **Menu**.
- Press  $\triangle$  or  $\nabla$  to choose Initial Setup. Press **OK**.
- Press  $\triangle$  or  $\nabla$  to choose Station ID. Press **OK**.

Enter your fax number (up to 20 digits) on the dial pad, and then press **OK**.

![](_page_14_Picture_410.jpeg)

 $\overline{\mathbf{5}}$  Enter your name (up to 20 characters) using the dial pad, and then press **OK**.

![](_page_14_Picture_411.jpeg)

#### **Note**

- *See the following chart for entering your name.*
- *If you need to enter a character that is on the same key as the last character, press*  $\rightarrow$  *to move the cursor to the right.*
- *If you entered a letter incorrectly and want to change it, press*  $\bigcirc$  *or*  $\bigcirc$  *to move the cursor to the incorrect character, press Clear/Back.*

![](_page_14_Picture_412.jpeg)

#### 6 Press **Stop/Exit**.

#### **Note**

*If you make a mistake and want to start again, press Stop/Exit and go back to step* [1](#page-14-2)*.*

![](_page_14_Picture_18.jpeg)

*For details, see Entering Text in Appendixes C of the User's Guide.*

## **Note**

#### *(USA only)*

*The Telephone Consumer Protection Act of 1991 makes it unlawful for any person to use a computer or electronic device to send any message via a telephone fax machine unless such messages clearly contain, in a margin at the top or bottom of each transmitted page, or on the first page of the transmission, the date and time it is sent and an identification of the business or other entity or other individual sending the message and the telephone number of the sending machines or such business, other entity or individual.*

## <span id="page-14-1"></span> **11 Setting tone or pulse dialing mode**

Your machine comes set for Tone dialing service. If you have Pulse dialing service (rotary), you need to change the dialing mode.

- 1 Press **Menu**.
- 

- Press  $\triangle$  or  $\nabla$  to choose Initial Setup. Press **OK**.
- **3** Press  $\triangle$  or  $\blacktriangledown$  to choose  $\text{Toone}/\text{Pulse}$ .
- **4** Press  $\bigoplus$  or  $\bigoplus$  to choose Pulse (or Tone). Press **OK**.
- 5 Press **Stop/Exit**.

<span id="page-15-2"></span><span id="page-15-0"></span>![](_page_15_Figure_1.jpeg)

\*See Easy Receive in Chapter 6 of the User's Guide

- 1 Press **Menu**.
- **2** Press  $\triangle$  or  $\nabla$  to choose Initial Setup. Press **OK**.
- $\overline{3}$  Press  $\overline{\phantom{a}}$  or  $\overline{\phantom{a}}$  to choose Receive Mode.
	- Press  $\leftarrow$  or  $\rightarrow$  to choose the mode. Press **OK**.
- 5 Press **Stop/Exit**.

![](_page_15_Picture_8.jpeg)

*For details, see Using receive modes in Chapter 6 of the User's Guide.*

#### <span id="page-15-1"></span> **13 Setting up the Message Center**

You must record an outgoing message in order to use the Message Center mode.

 $\mathbb Q$ 

**1** Record the Message Center outgoing message (Msg Ctr OGM).

- *See Outgoing message (OGM) in Chapter 9 of the User's Guide.*
- Activate Message Center mode.

Press  $(\bigcirc$  i). The button will light when the mode is active.

![](_page_15_Picture_17.jpeg)

*If the Message Center Mode is on, it overrides your Receive Mode setting. The built-in digital Message Center answers voice calls. If the call is a fax, you can receive a fax automatically. For details, see Message Center in Chapter 9 of the User's Guide.*

<span id="page-16-0"></span>![](_page_16_Picture_1.jpeg)

**1** Fill out the Product Registration and Test Sheet.

![](_page_16_Picture_3.jpeg)

2 Put the sheet face down in the ADF (Automatic Document Feeder) or the scanner glass.

![](_page_16_Figure_5.jpeg)

- **3** Make sure  $(\mathcal{B})$  (Fax) is illuminated in Green.
- **4** Enter the toll-free fax number: 1-877-268-9575.
- <span id="page-16-1"></span>5 Press **Black Start**.

**Note**

*You will receive a confirmation fax of your Product Registration. You can also register your product online using the* 

*On-Line Registration link from the installation CD-ROM or visit <http://www.brother.com/registration>.*

**Now go to**

*[Supplied CD-ROM 'MFL-Pro Suite'](#page-17-1)* on the next page to install the drivers.

## <span id="page-17-1"></span><span id="page-17-0"></span>**<sup>1</sup> Supplied CD-ROM 'MFL-Pro Suite'**

## **Windows®**

![](_page_17_Picture_3.jpeg)

## **Install MFL-Pro Suite**

You can install the MFL-Pro Suite software and multifunction drivers.

#### *<b>S* Install Other Drivers or Utilities

You can install additional MFL-Pro Suite software utilities, install without ScanSoft™ PaperPort™ 11SE with OCR by NUANCE™, install the printer driver only or install FaceFilter Studio.

#### **Documentation**

View the Software User's Guide and Network User's Guide in HTML format. You can also view the manuals in PDF format by accessing the Brother Solutions Center. The Software User's Guide and Network User's Guide include instructions for features available when connected to a computer. (eg. Printing, scanning and networking details)

#### **On-Line Registration**

Register your machine from the Brother Product Registration Page.

#### **Brother Support**

View contact information for Brother Customer Service and how to find a Brother Authorized Service Center. View our web site for original/genuine Brother supplies at <http://www.brother.com/original/>for Supplies Information.

#### **F** Repair MFL-Pro Suite (USB only)

If an error occurred during the installation of the MFL-Pro Suite, use this selection to automatically repair and re-install the MFL-Pro Suite.

## **Note**

*MFL-Pro Suite includes the Printer Driver, Scanner Driver, Brother ControlCenter3, ScanSoft™ PaperPort™ 11SE. ScanSoft™ PaperPort™ 11SE is a document management application for scanning and viewing documents.*

## **Macintosh®**

![](_page_17_Picture_19.jpeg)

#### **Start Here OSX**

You can install the MFL-Pro Suite that includes the printer driver, scanner driver, Brother ControlCenter2 and BRAdmin Light for Mac  $OS^{\circledR}$  X 10.2.4 or greater.

## **Presto! PageManager**

You can also install Presto!<sup>®</sup> PageManager<sup>®</sup> to add OCR capability to Brother ControlCenter2 and easily scan, share and organize photos and documents. For Mac  $OS^{\circledR}$  X 10.3.9 or greater users, you can directly install the software from the included CD-ROM, follow the steps in Installing the Drivers & Software.

For Mac  $OS^{\otimes}$  X 10.2.4 to 10.3.8 users, you need to download the software from the Brother Solutions Center web site. To download, follow the steps in Installing the Drivers & Software.

![](_page_17_Picture_25.jpeg)

#### **Documentation**

View the Software User's Guide and Network User's Guide in HTML format. You can also view the manuals in PDF format by accessing the Brother Solutions Center. The Software User's Guide and Network User's Guide include instructions for features available when connected to a computer. (eg. Printing, scanning and networking details)

![](_page_17_Picture_28.jpeg)

#### **Brother Solutions Center**

Access the Brother Solutions Center for FAQs, User's Guide, driver updates and tips for using your machine. (Internet access required)

![](_page_17_Picture_31.jpeg)

#### **On-Line Registration**

Register your machine from the Brother Product Registration Page.

![](_page_17_Picture_34.jpeg)

You can find the following additional Utilities from this folder.

- Wireless Device Setup Wizard
- Presto!<sup>®</sup> PageManager<sup>®</sup> Uninstaller
- **BRAdmin Light**

## <span id="page-18-0"></span>**Installing the Driver & Software STEP 2**

Follow the instructions on this page for your operating system and interface. For the latest drivers, documentation, and to find the best solution for your problem, access the Brother Solution Center directly from the CD-ROM / Driver or visit [http://solutions.brother.com.](http://solutions.brother.com)

#### **Windows®**

![](_page_18_Picture_3.jpeg)

![](_page_18_Picture_113.jpeg)

**For Wired Network Interface Users (For Windows® 2000 Professional/XP/ [XP Professional x64 Edition/Windows Vista™\) ........................................................... 22](#page-23-0)**

![](_page_18_Picture_6.jpeg)

**For Wireless Network Interface Users (For Windows® 2000 Professional/XP/ [XP Professional x64 Edition/Windows Vista™\) in infrastructure mode.................... 26](#page-27-0) For other setup methods supported, see the Network User's Guide on the CD-ROM for installation details.**

### **Macintosh®**

![](_page_18_Picture_9.jpeg)

**For USB Interface Users (For Mac OS[® X 10.2.4 or greater\) ................................................................................. 35](#page-36-0)**

**For Wired Network Interface Users (For Mac OS[® X 10.2.4 or greater\) ................................................................................. 38](#page-39-0)**

**For Wireless Network Interface Users (For Mac OS[® X 10.2.4 or greater\) in infrastructure mode.......................................... 41](#page-42-0) For other setup methods supported, see the Network User's Guide on the CD-ROM for installation details.**

The screens for Windows® in this Quick Setup Guide are based on Windows® XP. The screens for Mac OS<sup>®</sup> X in this Quick Setup Guide are based on Mac OS<sup>®</sup> X 10.4.

Screens on your computer may vary depending on your operating system.

## **Installing the Driver & Software STEP 2**

## <span id="page-19-0"></span>**<sup>1</sup> For USB Interface Users (For Windows® 2000 Professional/XP/ XP Professional x64 Edition/Windows Vista™)**

#### **Important**

**Make sure that you have finished the instructions from STEP 1** *[Setting Up the](#page-6-1)  [Machine](#page-6-1)* **on pages [5](#page-6-5) through [15.](#page-16-1)**

### **Note**

- *The supplied CD-ROM includes ScanSoft™ PaperPort™ 11SE. This software supports Windows® 2000 (SP4 or greater), XP (SP2 or greater), XP Professional x64 Edition and Windows Vista™ only. Please update to the latest Windows® Service Pack before installing MFL-Pro Suite.*
- *Please close any applications running before installing MFL-Pro Suite.*
- *Make sure there are no memory cards or a USB Flash memory drive inserted into the media drives or USB direct interface at the front of the machine.*
- **1** Unplug the machine from the AC outlet and from your computer, if you already connected an interface cable.

![](_page_19_Figure_11.jpeg)

- **2** Turn on your computer. You must be logged on with Administrator rights.
- **3** Put the supplied CD-ROM into your CD-ROM drive. If the model name screen appears, choose your machine. If the language screen appears, choose your language.

![](_page_19_Picture_14.jpeg)

<span id="page-19-1"></span>**4** The CD-ROM main menu will appear. Click **Install MFL-Pro Suite**.

![](_page_19_Picture_247.jpeg)

If this window does not appear, use Windows<sup>®</sup> Explorer to run the **start.exe** program from the root folder of the Brother CD-ROM.

#### **Note**

*• If this screen appears, click OK and restart your computer.*

![](_page_19_Figure_20.jpeg)

- *If the installation does not continue automatically, open the main menu again by ejecting and then reinserting the CD*-*ROM disc or double-click the start.exe program from the root folder, and continue from step* [4](#page-19-1) *to install MFL*-*Pro Suite.*
- *For Windows Vista*™*, when the User Account Control screen appears, click Allow.*

![](_page_19_Picture_248.jpeg)

**5** Choose **Local Connection**, and then click **Next**. The installation continues.

![](_page_19_Picture_249.jpeg)

6 After reading and accepting the ScanSoft™ PaperPort™ 11SE License Agreement, click **Yes**.

![](_page_20_Picture_3.jpeg)

- The installation of ScanSoft™ PaperPort™ 11SE will automatically start and is followed by the installation of MFL-Pro Suite.
- 8 When the Brother MFL-Pro Suite Software License Agreement window appears, click **Yes** if you agree to the Software License Agreement.

![](_page_20_Picture_198.jpeg)

#### **Note**

*For Windows Vista*™*, when this screen appears, click the check box and click Install to complete the installation properly.*

![](_page_20_Picture_9.jpeg)

**9** When this screen appears, go to the next step.

![](_page_20_Picture_199.jpeg)

10 Using both hands, use the plastic tabs on both sides of the machine to lift the scanner cover until it locks securely into the open position.

![](_page_20_Picture_13.jpeg)

Insert the USB cable into the USB socket marked with a  $\leftarrow$  symbol. You will find the USB socket inside the machine on the right as shown below.

![](_page_20_Picture_15.jpeg)

12 Carefully route the USB cable through the trench and out the back of the machine as shown below and connect the cable to your computer.

![](_page_20_Picture_17.jpeg)

#### **Improper Setup**

- **DO NOT connect the machine to a USB port on a keyboard or a non-powered USB hub. Brother recommends that you connect the machine directly to your computer.**
- **Make sure that the cable does not restrict the cover from closing, or an error may occur.**
- **Make sure you use a USB 2.0 cable that is no longer than 6 feet (2 meters) long.**

## **Installing the Driver & Software STEP 2**

## **Windows®**

**Windows ® USB** **13** Lift the scanner cover to release the lock  $(1)$ . Gently push the scanner cover support down  $(2)$  and close the scanner cover  $(3)$ .

![](_page_21_Picture_4.jpeg)

**4** Turn on the machine by connecting the power cord.

![](_page_21_Picture_6.jpeg)

The installation of the Brother drivers will automatically start. The installation screens appear one after another. **Please wait, it will take a few seconds for all the screens to appear.**

#### **Improper Setup**

**DO NOT try to cancel any of the screens during this installation.**

15 When the On-Line Registration screen is displayed, make your selection and follow the on-screen instructions.

![](_page_21_Picture_11.jpeg)

16 Click **Finish** to restart your computer. After restarting the computer, you must be logged on with Administrator rights.

![](_page_21_Picture_193.jpeg)

## **Note**

*After restarting the computer, the Installation Diagnostics will run automatically. If the installation is unsuccessful, the installation results window will be shown. If the Diagnostics shows a failure, please follow the on-screen instructions or read the on-line help and FAQs in Start/All Programs/Brother/MFC-XXXX.*

![](_page_21_Picture_16.jpeg)

**The MFL**-**Pro Suite has been installed completely. Proceed to** *[Installing](#page-22-1)  [FaceFilter Studio](#page-22-1)* **on page 21 to install the FaceFilter Studio application.**

#### **Note**

*MFL-Pro Suite includes the Printer Driver, Scanner Driver, Brother ControlCenter3, ScanSoft™ PaperPort™ 11SE. ScanSoft™ PaperPort™ 11SE is a document management application for scanning and viewing documents.*

#### <span id="page-22-1"></span><span id="page-22-0"></span>**Installing FaceFilter Studio**

FaceFilter Studio is an easy-to-use borderless photo printing application. FaceFilter Studio also lets you edit your photo data and add photo effects such as red eye reduction or skin tone enhancement.

#### **Important**

**Before you launch FaceFilter Studio for the first time, you must confirm MFL-Pro Suite is installed, your Brother machine is turned ON and connected to your computer.**

- 17 Open the main menu again by ejecting and then reinserting the CD-ROM disc or by double-clicking the **start.exe** program from the root folder.
- 8 The CD-ROM main menu will appear. Click **Install Other Drivers or Utilities**.

![](_page_22_Picture_8.jpeg)

## 19 Click the **FaceFilter Studio** button to install.

![](_page_22_Picture_10.jpeg)

20 For information on basic FaceFilter Studio functions, see *Using FaceFilter Studio for photo printing by REALLUSION in the Software User's Guide on the CD-ROM*. For more detailed information, install FaceFilter Studio Help. See *[Instructions on](#page-54-1)  [how to install FaceFilter Studio Help \(For](#page-54-1)  Windows® users)* [on page 53.](#page-54-1)

**USB**

**®**

# **Installing the Driver & Software STEP 2 Windows®**

![](_page_23_Picture_1.jpeg)

### <span id="page-23-0"></span>**<sup>2</sup> For Wired Network Interface Users (For Windows® 2000 Professional/XP/ XP Professional x64 Edition/Windows Vista™)**

#### **Important**

**Make sure that you have finished the instructions from STEP 1** *[Setting Up the](#page-6-1)  [Machine](#page-6-1)* **on pages [5](#page-6-5) through [15.](#page-16-1)**

#### **Note**

- *The supplied CD-ROM includes ScanSoft™ PaperPort™ 11SE. This software supports Windows® 2000 (SP4 or greater), XP (SP2 or greater), XP Professional x64 Edition and Windows Vista™ only. Please update to the latest Windows® Service Pack before installing MFL-Pro Suite.*
- *Please close any applications running before installing MFL-Pro Suite.*
- *Make sure there are no memory cards or a USB Flash memory drive inserted into the media drives or USB direct interface at the front of the machine.*
- **1** Unplug the machine from the AC outlet.
- 2 Using both hands, use the plastic tabs on both sides of the machine to lift the scanner cover until it locks securely into the open position.

![](_page_23_Picture_11.jpeg)

 $3$  Insert the network cable into the LAN socket marked with a  $\frac{1}{6}$  symbol. You will find the LAN socket inside the machine on the left as shown below.

![](_page_23_Picture_13.jpeg)

4 Carefully route the network cable through the trench and out the back of the machine. Then, connect the cable to your network.

![](_page_23_Figure_15.jpeg)

#### **Improper Setup**

**Make sure that the cable does not restrict the cover from closing, or an error may occur.**

#### **Note**

*If both USB and LAN cables are being used, guide both cables through the trench with one on top of the other.*

 $\overline{\mathbf{5}}$  Lift the scanner cover to release the lock  $\phi$ . Gently push the scanner cover support down  $(2)$  and close the scanner cover  $(3)$ .

![](_page_23_Picture_21.jpeg)

**6** Turn on the machine by connecting the power cord.

![](_page_23_Picture_23.jpeg)

#### **Improper Setup**

**If you have previously set up your machine for a wireless network and then want to set it up on a wired network, you should check that the machine's Network I/F is Wired LAN. The wireless network interface will become inactive with this setting. On your machine, press Menu. Press a or b to choose LAN and press OK. Press a or b to choose Network I/F and press OK. Press a or b to choose Wired LAN and press OK. Press Stop/Exit.**

**7** Turn on your computer.

You must be logged on with Administrator rights.

Close any applications running before installing MFL-Pro Suite.

#### **Note**

*Before installation, if you are using Personal Firewall software, disable it. After the installation, restart your Personal Firewall sofware.*

8 Put the supplied CD-ROM into your CD-ROM drive. If the model name screen appears, choose your machine. If the language screen appears, choose your language.

![](_page_24_Picture_11.jpeg)

<span id="page-24-0"></span>![](_page_24_Picture_12.jpeg)

![](_page_24_Picture_13.jpeg)

If this window does not appear, use Windows $^{\circledR}$ Explorer to run the **start.exe** program from the root folder of the Brother CD-ROM.

**Note**

*• If this screen appears, click OK and restart your computer.*

![](_page_24_Figure_17.jpeg)

- *If the installation does not continue automatically, open the main menu again by ejecting and then reinserting the CD-ROM disc or double-click the start.exe program from the root folder, and continue from step* [9](#page-24-0) *to install MFL-Pro Suite.*
- *For Windows Vista™, when the User Account Control screen appears, click Allow.*

![](_page_24_Picture_20.jpeg)

10 Choose **Wired Network Connection**, and then click **Next**.

![](_page_24_Picture_281.jpeg)

11 After reading and accepting the ScanSoft™ PaperPort™ 11SE License Agreement, click **Yes**.

![](_page_24_Picture_282.jpeg)

12 The installation of ScanSoft™ PaperPort™ 11SE will automatically start and is followed by the installation of MFL-Pro Suite.

**®**

![](_page_25_Picture_2.jpeg)

**13** When the Brother MFL-Pro Suite Software License Agreement window appears, click **Yes** if you agree to the Software License Agreement.

![](_page_25_Picture_257.jpeg)

**Windows ® Wired Network**

14 For Windows<sup>®</sup> XP SP2/Windows Vista™ users, when this screen appears, choose **Change the Firewall port settings to enable network connection and continue with the installation. (Recommended)** and click **Next**.

![](_page_25_Picture_258.jpeg)

If you are not using the Windows $^{\circledR}$  Firewall, see the User's Guide for your software for information on how to add the following network ports.

- For network scanning, add UDP port 54925.
- For network PC-Fax receiving, add UDP port 54926.
- $\blacksquare$  If you still have trouble with your network connection, add UDP port 137.

## **Note**

*• If the machine is configured for your network, choose the machine from the list, and then click Next.*

*This window will not appear if there is only one machine connected on the network, it will be chosen automatically.*

![](_page_25_Picture_259.jpeg)

*If your machine shows APIPA in the IP Address field, click Configure IP Address and enter an IP address for your machine that is suitable for your network.*

*• If the machine is not yet configured for use on your network, the following screen appears.*

![](_page_25_Picture_260.jpeg)

*The Configure IP Address window will appear. Enter an IP address for your machine that is suitable for your network by following the on-screen instructions.*

15 The installation of the Brother drivers will automatically start. The installation screens appear one after another. **Please wait, it will take a few seconds for all the screens to appear.**

#### **Improper Setup**

*Click OK.* 

**DO NOT try to cancel any of the screens during this installation.**

#### **Note**

*For Windows Vista™, when this screen appears, click the check box and click Install to complete the installation properly.*

![](_page_25_Picture_261.jpeg)

16 When the On-Line Registration screen is displayed, make your selection and follow the on-screen instructions.

![](_page_25_Picture_27.jpeg)

**Windows**

**Wired Network**

**®**

**17** Click **Finish** to restart your computer. After restarting the computer, you must be logged on with Administrator rights.

![](_page_26_Picture_3.jpeg)

## **Note**

*After restarting the computer, the Installation Diagnostics will run automatically. If the installation is unsuccessful, the installation results window will be shown. If the Diagnostics shows a failure, please follow the on-screen instructions or read the on-line help and FAQs in Start/All Programs/Brother/MFC-XXXX.*

 $OKI$ 

**The MFL-Pro Suite has been installed completely. Proceed to** *[Installing](#page-26-1)  [FaceFilter Studio](#page-26-1)* **on page 25 to install the FaceFilter Studio application.**

#### **Note**

*MFL-Pro Suite includes the Network Printer Driver, Network Scanner Driver, Brother ControlCenter3, ScanSoft™ PaperPort™ 11SE. ScanSoft™ PaperPort™ 11SE is a document management application for scanning and viewing documents.* 

## <span id="page-26-1"></span><span id="page-26-0"></span>**Installing FaceFilter Studio**

FaceFilter Studio is an easy-to-use borderless photo printing application. FaceFilter Studio also lets you edit your photo data and add photo effects such as red eye reduction or skin tone enhancement.

#### **Important**

**Before you launch FaceFilter Studio for the first time, you must confirm MFL-Pro Suite is installed, your Brother machine is turned ON and connected to your network.**

- 18 Open the main menu again by ejecting and then reinserting the CD-ROM disc or by double-clicking the **start.exe** program from the root folder.
- **19** The CD-ROM main menu will appear. Click **Install Other Drivers or Utilities**.

![](_page_26_Picture_231.jpeg)

## 20 Click the **FaceFilter Studio** button to install.

![](_page_26_Picture_18.jpeg)

21 For information on basic FaceFilter Studio functions, see *Using FaceFilter Studio for photo printing by REALLUSION in the Software User's Guide on the CD-ROM.* For more detailed information, install FaceFilter Studio Help. See *[Instructions on](#page-54-1)  [how to install FaceFilter Studio Help \(For](#page-54-1)  Windows® users)* [on page 53](#page-54-1).

# **Installing the Driver & Software STEP 2 Windows®**

### <span id="page-27-0"></span>**<sup>3</sup> For Wireless Network Interface Users (For Windows® 2000 Professional/XP/XP Professional x64 Edition/Windows Vista™) in infrastructure mode**

#### <span id="page-27-1"></span>**Connecting your wireless machine and wireless network together and installing the printer driver in infrastructure mode**

First you must configure the wireless network settings of your machine to communicate with your network access point (router). After the machine is configured to communicate with your access point (router) computers on your network will have access to the machine. To use the machine from these computers, you will need to install the MFL-Pro Suite. The following steps will guide you through the configuration and installation process.

To achieve optimum results with normal every day document printing, place the Brother machine as close to the network access point (router) as possible with minimal obstructions. Large objects and walls between the two devices as well as interference from other electronic devices can affect the data transfer speed of your documents.

Due to these factors, wireless may not be the best method of connection for all types of documents and applications. If you are printing large files, such as photos or multi-page documents with mixed text and large graphics, you may want to consider choosing wired Ethernet for a faster data transfer, or USB for the fastest throughput speed.

#### **Important**

**The following instructions will offer two methods for installing your Brother machine in a wireless network environment. Both methods are for infrastructure mode, using a wireless router or access point that uses DHCP to assign IP addresses. If your wireless router/access point supports SecureEasySetup™ or AOSS™ follow the steps on [page 28](#page-29-1)** *[Using the SecureEasySetup™ or AOSS™](#page-29-1)  [software to configure your machine for a wireless network](#page-29-1)***. If your wireless router/access point does not support SecureEasySetup™ or AOSS™ follow the steps on [page 30](#page-31-1)** *[Using the Setup Wizard from](#page-31-1)  [the control panel LAN menu for wireless network configuration](#page-31-1)***. To set up your machine in any other wireless environment you can find instructions in the Network User's Guide on the CD-ROM.**

You can view the Network User's Guide by following the instructions below.

- 1 Turn on your computer. Insert the Brother CD-ROM into your CD-ROM drive.
- 2 If the model name screen appears, click your model name.
- 3 If the language screen appears, click your language. The CD-ROM main menu will appear.
- 4 Click **Documentation**.
- 5 Click **HTML documents**.
- 6 Click **NETWORTK USER'S GUIDE**.

**Windows**

**Wireless Network**

**®**

#### **Confirm your network environment**

The setup process will be different depending on your network environment.

![](_page_28_Figure_4.jpeg)

![](_page_28_Figure_5.jpeg)

#### <span id="page-29-1"></span><span id="page-29-0"></span>**Using the SecureEasySetup™ or AOSS™ software to configure your machine for a wireless network**

#### **Important**

#### **Make sure that you have finished the instructions from STEP 1** *[Setting Up the](#page-6-1)  [Machine](#page-6-1)* **on pages [5](#page-6-5) through [15.](#page-16-1)**

The SecureEasySetup™ or AOSS™ software allows you to configure the wireless network easier than configuring it manually. By pushing a button on the wireless router or access point, you can setup the wireless network and security settings. Your router or access point must also support SecureEasySetup™ or AOSS™. See the user's guide for your wireless LAN router or access point for instructions to configure your machine for a wireless network. If your wireless router or access point does not support SecureEasySetup™ or AOSS™ go to [page 30](#page-31-1) for installation instructions.

![](_page_29_Picture_6.jpeg)

#### **Note**

*Routers or access points that support SecureEasySetup™ have the SecureEasySetup™ symbol as shown below.*

![](_page_29_Picture_9.jpeg)

## **Note**

*Routers or access points that support AOSS™ have the AOSS™ symbol as shown below.*

![](_page_29_Figure_12.jpeg)

Turn on the machine by connecting the power cord.

![](_page_29_Picture_14.jpeg)

<span id="page-29-2"></span>2 Place the Brother machine close to the SecureEasySetup™ or AOSS™ router or access point.

#### **Improper Setup**

**If you have previously configured the wireless settings of the machine you must reset the network (LAN) settings before you can configure the wireless settings again. On your machine, press Menu. Press a or b to choose LAN and then press OK. Press a or b to choose Factory Reset, and then press OK. Press 1 twice for Yes to accept the change.**

- <span id="page-29-3"></span>3 Push the SecureEasySetup™ or AOSS™ button on your wireless router or access point. See the user's guide for your wireless router or access point for instructions.
- 4 On your machine, press **Menu**. Press  $\triangle$  or  $\nabla$  to choose LAN and press **OK**. Press  $\triangle$  or  $\nabla$  to choose WLAN and press OK. Press  $\triangle$  or  $\nabla$  to choose SecureEasySetup or AOSS and press **OK**. When Network I/F switched to Wireless is displayed, press **OK** to accept or press **Clear/Back** to cancel.

## **Installing the Driver & Software**

**Windows®**

![](_page_30_Picture_2.jpeg)

5 The wireless network connection status using the SecureEasySetup™ or AOSS™ software will be displayed: Connecting WLAN, Setting AOSS or Connecting AOSS.

> Wait till either Connected or Connection Error (Connection Fail) is displayed.

> Connected is displayed when the print server is successfully connected to your router or access point. You can now use your machine in a wireless network.

> Connection Error (Connection Fail) is displayed when the print server has not successfully connected to your router or access point. Try starting from step [2](#page-29-2) again. If the same message is displayed again, reset the print server back to the default factory settings and try again.

> (See *[Restoring the network settings to factory](#page-52-0)  default* [on page 51](#page-52-0).)

#### **Note**

*If you encounter a problem during setup, temporarily place your machine closer to the wireless access point, and go back to Step* [3](#page-29-3)*.*

![](_page_30_Picture_10.jpeg)

**Wireless setup is now complete. To install MFL-Pro suite, continue to step** [12](#page-33-0) **on [page 32.](#page-33-0)**

![](_page_30_Picture_12.jpeg)

#### <span id="page-31-1"></span><span id="page-31-0"></span>**Using the Setup Wizard from the control panel LAN menu for wireless network configuration**

#### **Important**

**Make sure that you have finished the instructions from STEP 1** *[Setting Up the](#page-6-1)  [Machine](#page-6-1)* **on pages [5](#page-6-5) through [15.](#page-16-1)**

![](_page_31_Picture_5.jpeg)

**Windows ® Wireless Network**

#### **Before you begin you must know your wireless network settings.**

<span id="page-31-2"></span>**1** Write down the wireless network settings of your access point or wireless router. **SSID** (Service Set ID or Network name)

#### $\mathcal{L}_\text{max}$  , where  $\mathcal{L}_\text{max}$  and  $\mathcal{L}_\text{max}$ **WEP Key** (if needed)

\_\_\_\_\_\_\_\_\_\_\_\_\_\_\_\_\_\_\_\_\_\_\_\_\_

 $\mathcal{L}_\text{max}$  , where  $\mathcal{L}_\text{max}$  , we have the set of the set of the set of the set of the set of the set of the set of the set of the set of the set of the set of the set of the set of the set of the set of the set of **WPA/WPA2-PSK (TKIP or AES)** (if needed)

*The WEP key is for 64-bit encrypted networks or 128-bit encrypted networks and can contain both numbers and letters. If you do not know this information you should see the documentation provided with your access point or wireless router. This key is a 64-bit or 128-bit value that must be entered in an ASCII or HEXADECIMAL format.*

#### *For example:*

![](_page_31_Picture_438.jpeg)

WPA/WPA2-PSK is a Wi-Fi® Protected Access Pre-shared key, which lets the Brother wireless machine associate with access points using TKIP or AES encryption (WPA-Personal). WPA/WPA2-PSK (TKIP or AES) uses a Pre-Shared Key (PSK) that is 8 or more characters in lengtn, up to a maximum of 63 characters.

*See the Network User's Guide for more details*.

Turn on the machine by connecting the power cord.

![](_page_31_Picture_17.jpeg)

#### **Improper Setup**

**If you have previously configured the wireless settings of the machine you must reset the network (LAN) settings before you can configure the wireless settings again. On your machine, press Menu. Press a or b for LAN and press OK. Press a or b to choose Factory Reset, and then press OK.** 

**Press 1 twice for Yes to accept the change.**

```
3 On your machine, press Menu.
      Press \triangle or \nabla to choose LAN and press OK.
      Press \triangle or \nabla to choose WLAN and press OK.
      Press \triangle or \nabla to choose Setup Wizard and
      press OK.
      When Network I/F switched to
      Wireless is displayed, press OK to accept.
      This will start the wireless setup wizard.
      Press Clear/Back to cancel.
4 The machine will search for available SSIDs. If
```
a list of SSIDs is displayed, use the  $\blacktriangle$  or  $\nabla$  keys to choose the SSID you wrote down in step [1](#page-31-2), then press **OK**. Go to step [8](#page-32-0).

#### **Note**

*It will take several seconds to display a list of available SSIDs.*

If your access point is set to not broadcast the SSID you will have to manually add the SSID name. Go to step [5](#page-31-3).

<span id="page-31-3"></span>**Press ▲ or ▼ to choose** <NEW SSID> and press **OK**. Go to step [6](#page-32-1).

<span id="page-32-1"></span>6 Enter the SSID you wrote down in step [1](#page-31-2) using the dial pad to choose each letter or number. You can use the  $\leftarrow$  and  $\rightarrow$  keys to move the cursor left and right. For example, to enter the letter a, press the **2** key on the dial pad once. To enter the number 3, press the **3** key on the dial pad seven times.

> The letters appear in this order: lower case, upper case and then numbers. (For more information, see *[Entering](#page-53-0)  Text* [on page 52](#page-53-0).)

Press **OK** when you have entered all the characters.

Press  $\triangle$  or  $\nabla$  to choose Infrastructure, then press **OK**.

<span id="page-32-0"></span>**8** Use the **A**, **▼** and **OK** keys to choose one of the options below: If your network is configured for Authentication and Encryption you must match the settings used for your network.

> **No Authentication or Encryption:** Choose Open System, press **OK** then choose None for Encryption Type? and press **OK**. Then press **1** for Yes to apply your settings. Go to step [11](#page-32-2).

> **No Authentication with WEP Encryption:**  Choose Open System, press **OK** then use the  $\blacktriangle$  or  $\nabla$  to choose WEP for the Encryption Type? and press **OK**. Go to step [9](#page-32-3).

> **Authentication with WEP Encryption:** Choose Shared Key, press **OK**. Go to step [9](#page-32-3).

> **Authentication with WPA/WPA2-PSK (TKIP or AES) Encryption:** Choose WPA/WPA2-PSK, press **OK**. Go to step [10](#page-32-4).

<span id="page-32-3"></span>**9** Choose the appropriate key number and press **OK**. Enter the WEP key you wrote down in step [1](#page-31-2) using the dial pad to choose each letter or number. You can use the  $\leftarrow$  and  $\rightarrow$  keys to move the cursor left and right. For example, to enter the letter a, press the **2** key on the dial pad once. To enter the number 3, press the **3** key on the dial pad seven times.

> The letters appear in this order: lower case, upper case and then numbers. (For more information, see *[Entering](#page-53-0)  Text* [on page 52](#page-53-0).)

Press **OK** when you have entered all the characters, then press **1** for Yes to apply your settings. Go to step [11](#page-32-2).

**Most access points and routers can store more than one key, but they will only use one at any time for authentication and encryption.** 

<span id="page-32-4"></span>**10** Press **A** or  $\blacktriangledown$  to choose TKIP or AES for Encryption Type? and press **OK**. Enter the WPA/WPA2-PSK password you wrote down in step [1](#page-31-2) using the dial pad to

> choose each letter or number. You can use the  $\triangle$  and  $\triangleright$  keys to move the cursor left and right. For example, to enter the letter a, press the **2** key on the dial pad once. To enter the number 3, press the **3** key on the dial pad

seven times. The letters appear in this order: lower case, upper case and then numbers. (For more information, see *[Entering](#page-53-0)  Text* [on page 52.](#page-53-0))

Press **OK** when you have entered all the characters, then press **1** for Yes to apply your settings. Go to step [11](#page-32-2).

<span id="page-32-2"></span>11 Your machine will now try to connect to your wireless network using the information you have entered. If successful, Connected will appear briefly on the LCD.

> *If your machine does not successfully connect to your network, you should repeat steps* [3](#page-31-4) *to*  [10](#page-32-4) *to make sure you have entered the correct information.*

*If your access point does not have DHCP enabled you will need to manually configure the IP address, subnet mask and gateway of the machine to suit your network. See the Network User's Guide for details.*

![](_page_32_Picture_528.jpeg)

**Wireless setup is now complete. A four level indicator at the top of your machine's LCD will show the wireless signal strength of your access point or router. To install MFL-Pro Suite, continue to step** [12](#page-33-0)**.**

## **Installing the Driver & Software STEP 2 Windows®**

![](_page_33_Picture_1.jpeg)

## **Note**

- *The supplied CD-ROM includes ScanSoft™ PaperPort™ 11SE. This software supports Windows® 2000 (SP4 or greater), XP (SP2 or greater), XP Professional x64 Edition and Windows Vista™ only. Please update to the latest Windows® Service Pack before installing MFL-Pro Suite.*
- *Please close any applications running before installing MFL-Pro Suite.*
- *Make sure there are no memory cards or a USB Flash memory drive inserted into the media drives or USB direct interface at the front of the machine.*
- <span id="page-33-0"></span>12 Turn on your computer. You must be logged on with Administrator rights.

Close any applications running before installing MFL-Pro Suite.

#### **Note**

*Before installation, if you are using Personal Firewall software, disable it. After the installation, restart your Personal Firewall sofware.*

13 Put the supplied CD-ROM into your CD-ROM drive. If the model name screen appears, choose your machine. If the language screen appears, choose your language.

![](_page_33_Picture_11.jpeg)

<span id="page-33-1"></span>14 The CD-ROM main menu will appear. Click **Install MFL-Pro Suite**.

![](_page_33_Picture_13.jpeg)

If this window does not appear, use Windows<sup>®</sup> Explorer to run the **start.exe** program from the root folder of the Brother CD-ROM.

#### **Note**

*• If this screen appears, click OK and restart your computer.*

![](_page_33_Figure_17.jpeg)

- *If the installation does not continue automatically, open the main menu again by ejecting and then reinserting the CD-ROM disc or double-click the start.exe program from the root folder, and continue from step* [14](#page-33-1) *to install MFL-Pro Suite.*
- *For Windows Vista™, when the User Account Control screen appears, click Allow.*

![](_page_33_Picture_236.jpeg)

**15** Choose Wireless Network Connection, and then click **Next**.

![](_page_33_Picture_237.jpeg)

**16** Click on **Checked and confirmed** check box, and then click **Next**.

![](_page_33_Picture_238.jpeg)

17 After reading and accepting the ScanSoft™ PaperPort™ 11SE License Agreement, click **Yes**.

![](_page_34_Picture_3.jpeg)

- 18 The installation of ScanSoft™ PaperPort™ 11SE will automatically start and is followed by the installation of MFL-Pro Suite.
- 19 When the Brother MFL-Pro Suite Software License Agreement window appears, click **Yes** if you agree to the Software License Agreement.

![](_page_34_Picture_274.jpeg)

20 For Windows<sup>®</sup> XP SP2/Windows Vista™ users, when this screen appears, choose **Change the Firewall port settings to enable network connection and continue with the installation. (Recommended)** and click **Next**.

![](_page_34_Picture_275.jpeg)

If you are not using the Windows $^{\circledR}$  Firewall, see the User's Guide for your software for information on how to add the following network ports.

- For network scanning, add UDP port 54925.
- For network PC-Fax receiving, add UDP port 54926.
- $\blacksquare$  If you still have trouble with your network connection, add UDP port 137.

**Note**

*• If the machine is configured for your network, choose the machine from the list, and then click Next.*

*This window will not appear if there is only one machine connected on the network, it will be chosen automatically.*

![](_page_34_Picture_16.jpeg)

*If your machine shows APIPA in the IP Address field, click Configure IP Address and enter an IP address for your machine that is suitable for your network.*

*• If the machine is not yet configured for use on your network, the following screen appears.*

![](_page_34_Picture_276.jpeg)

#### *Click OK.*

*The Configure IP Address window will appear. Enter an IP address for your machine that is suitable for your network by following the on-screen instructions.*

#### **Improper Setup**

**If your wireless settings fail, an error message will appear during the installation of MFL-Pro Suite and the installation will be terminated. If you encounter this failure, please go to step** [1](#page-31-2) **and setup the wireless connection again.**

21 The installation of the Brother drivers will automatically start. The installation screens appear one after another. **Please wait, it will take a few seconds for all the screens to appear.**

#### **Improper Setup**

**DO NOT try to cancel any of the screens during this installation.**

**®**

![](_page_35_Picture_2.jpeg)

**Note**

*For Windows Vista™, when this screen appears, click the check box and click Install to complete the installation properly.*

![](_page_35_Picture_5.jpeg)

22 When the On-Line Registration screen is displayed, make your selection and follow the on-screen instructions.

![](_page_35_Picture_263.jpeg)

23 Click Finish to restart your computer. After restarting the computer, you must be logged on with Administrator rights.

![](_page_35_Picture_9.jpeg)

## **Note**

*After restarting the computer, the Installation Diagnostics will run automatically. If the installation is unsuccessful, the installation results window will be shown. If the Diagnostics shows a failure, please follow the on-screen instructions or read the on-line help and FAQs in Start/All Programs/Brother/MFC-XXXX.*

![](_page_35_Picture_12.jpeg)

**The MFL-Pro Suite has been installed completely. Proceed to** *[Installing](#page-35-1)  [FaceFilter Studio](#page-35-1)* **on page 34 to install the FaceFilter Studio application.**

**Note**

*MFL-Pro Suite includes the Network Printer Driver, Network Scanner Driver, Brother ControlCenter3, ScanSoft™ PaperPort™ 11SE. ScanSoft™ PaperPort™ 11SE is a document management application for scanning and viewing documents.* 

### <span id="page-35-1"></span><span id="page-35-0"></span>**Installing FaceFilter Studio**

FaceFilter Studio is an easy-to-use borderless photo printing application. FaceFilter Studio also lets you edit your photo data and add photo effects such as red eye reduction or skin tone enhancement.

#### **Important**

**Before you launch FaceFilter Studio for the first time, you must confirm MFL-Pro Suite is installed, your Brother machine is turned ON and connected to your network.**

**24** Open the main menu again by ejecting and then reinserting the CD-ROM disc or by double-clicking the **start.exe** program from the root folder.

25 The CD-ROM main menu will appear. Click **Install Other Drivers or Utilities**.

![](_page_35_Picture_264.jpeg)

## 26 Click the **FaceFilter Studio** button to install.

![](_page_35_Figure_24.jpeg)

27 For information on basic FaceFilter Studio functions, see *Using FaceFilter Studio for photo printing by REALLUSION in the Software User's Guide on the CD-ROM*. For more detailed information, install FaceFilter Studio Help. See *[Instructions on](#page-54-1)  [how to install FaceFilter Studio Help \(For](#page-54-1)  Windows® users)* [on page 53](#page-54-1).

## <span id="page-36-0"></span>**<sup>4</sup> For USB Interface Users (For Mac OS® X 10.2.4 or greater)**

#### **Important**

**Make sure that you have finished the instructions from STEP 1** *[Setting Up the](#page-6-1)  [Machine](#page-6-1)* **on pages [5](#page-6-5) through [15.](#page-16-1)**

### **Note**

- *For Mac OS® X 10.2.0 to 10.2.3 users, upgrade to Mac OS® X 10.2.4 or greater. (For the latest information for Mac OS® X, visit <http://solutions.brother.com>)*
- *Make sure there are no memory cards or a USB Flash memory drive inserted into the media drives or USB direct interface at the front of the machine.*
- **1** Using both hands, use the plastic tabs on both sides of the machine to lift the scanner cover until it locks securely into the open position.

![](_page_36_Picture_9.jpeg)

**2** Insert the USB cable into the USB socket marked with a  $\leftarrow$  symbol. You will find the USB socket inside the machine on the right as shown below.

![](_page_36_Figure_11.jpeg)

Carefully route the USB cable through the trench and out the back of the machine as shown below and connect the cable to your Macintosh<sup>®</sup>.

![](_page_36_Picture_13.jpeg)

#### **Improper Setup**

- **DO NOT connect the machine to a USB port on a keyboard or a non-powered USB hub. Brother recommends that you connect the machine directly to your Macintosh®.**
- **Make sure that the cable does not restrict the cover from closing, or an error may occur.**
- **Make sure you use a USB 2.0 cable that is no longer than 6 feet (2 meters) long.**
- $\blacktriangle$  Lift the scanner cover to release the lock  $\lceil \cdot \rceil$ . Gently push the scanner cover support down  $(2)$  and close the scanner cover  $(3)$ .

![](_page_36_Picture_19.jpeg)

# **Installing the Driver & Software STEP 2 Macintosh®**

![](_page_37_Picture_2.jpeg)

**5** Turn on the machine by connecting the power cord.

![](_page_37_Picture_4.jpeg)

- **6** Turn on your Macintosh<sup>®</sup>.
- 7 Put the supplied CD-ROM into your CD-ROM drive.

![](_page_37_Picture_7.jpeg)

**USB**

**Macintosh**

**®**

#### **8** Double-click the **Start Here OSX** icon to install.  $\frac{1}{\sqrt{2}}$  MFL-Pro Suite  $AA$

![](_page_37_Figure_10.jpeg)

![](_page_37_Picture_11.jpeg)

#### **9** Choose Local Connection, and then click **Next**. Follow the on-screen instruction.  $0.00$ lss Device Setup Wizard

![](_page_37_Figure_13.jpeg)

## **Note**

*Please wait, it will take a few seconds for the software to install. After the installation, click Restart to finish installing the software.*

10 The Brother software will search for the Brother device. During this time the following screen will appear.

![](_page_37_Picture_215.jpeg)

![](_page_37_Picture_18.jpeg)

![](_page_37_Picture_216.jpeg)

- **For Mac OS® X 10.3.x or greater users:** OK! **The MFL-Pro Suite, Brother printer driver, scanner driver and Brother ControlCenter2 have been installed and the installation is now complete. Go to step** [16](#page-38-0)**.**
- $12$  For Mac OS® X 10.2.4 to 10.2.8 users: Click **Add**.

![](_page_37_Picture_22.jpeg)

## 13 Choose **USB**.

![](_page_37_Picture_24.jpeg)

14 Choose MFC-XXXX (where XXXX is your model name), and then click **Add**.

![](_page_37_Picture_217.jpeg)

## **Installing the Driver & Software**

![](_page_38_Picture_2.jpeg)

![](_page_38_Picture_3.jpeg)

![](_page_38_Picture_4.jpeg)

**The MFL-Pro Suite, Brother printer driver, scanner driver and Brother ControlCenter2 have been installed and the installation is now complete.**

<span id="page-38-0"></span>16 To install Presto!<sup>®</sup> PageManager<sup>®</sup>, double-click the **Presto! PageManager** icon and follow the on-screen instructions.

![](_page_38_Picture_7.jpeg)

For Mac  $OS^{\circledR}$  X 10.2.4 to 10.3.8 users: When this screen appears, click **Go** to download the software from the Brother Solutions Center web site.

![](_page_38_Picture_9.jpeg)

### **Note**

*When Presto!® PageManager® is installed OCR capability is added to Brother ControlCenter2. You can easily scan, share and organize photos and documents using Presto!® PageManager®.*

![](_page_38_Picture_12.jpeg)

**Presto!® PageManager® has been installed and the installation is now complete.**

## <span id="page-39-0"></span>**<sup>5</sup> For Wired Network Interface Users (For Mac OS® X 10.2.4 or greater)**

#### **Important**

**Make sure that you have finished the instructions from STEP 1** *[Setting Up the](#page-6-1)  [Machine](#page-6-1)* **on pages [5](#page-6-5) through [15.](#page-16-1)**

### **Note**

- *For Mac OS® X 10.2.0 to 10.2.3 users, upgrade to Mac OS® X 10.2.4 or greater. (For the latest information for Mac OS® X, visit [http://solutions.brother.com\)](http://solutions.brother.com)*
- *Make sure there are no memory cards or a USB Flash memory drive inserted into the media drives or USB direct interface at the front of the machine.*
- **1** Using both hands, use the plastic tabs on both sides of the machine to lift the scanner cover until it locks securely into the open position.

![](_page_39_Picture_9.jpeg)

![](_page_39_Picture_10.jpeg)

Insert the network cable into the LAN socket marked with a  $\frac{1}{6}$  symbol. You will find the LAN socket inside the machine on the left as shown below.

![](_page_39_Picture_13.jpeg)

Carefully route the network cable through the trench and out the back of the machine. Then, connect the cable to your network.

![](_page_39_Picture_15.jpeg)

#### **Improper Setup**

**Make sure that the cable does not restrict the cover from closing, or an error may occur.**

## **Note**

*If both USB and LAN cables are being used, guide both cables through the trench with one on top of the other.*

 $\blacktriangle$  Lift the scanner cover to release the lock  $\eta$ . Gently push the scanner cover support down  $(2)$  and close the scanner cover  $(3)$ .

![](_page_39_Picture_21.jpeg)

**5** Turn on the machine by connecting the power cord.

![](_page_39_Picture_23.jpeg)

## **Installing the Driver & Software**

#### **Improper Setup**

**If you have previously set up your machine for a wireless network and then want to set it up on a wired network, you should check that the machine's Network I/F is Wired LAN. The wireless network interface will become inactive with this setting. On your machine, press Menu. Press a or b to choose LAN and press OK. Press a or b to choose Network I/F and press OK. Press a or b to choose Wired LAN and press OK. Press Stop/Exit**

**6** Turn on your Macintosh<sup>®</sup>.

Put the supplied CD-ROM into your CD-ROM drive.

![](_page_40_Picture_6.jpeg)

![](_page_40_Picture_7.jpeg)

**8** Double-click the **Start Here OSX** icon to install.

![](_page_40_Figure_9.jpeg)

9 Choose **Wired Network Connection**, and then click **Next**. Follow the on-screen instructions.

![](_page_40_Picture_285.jpeg)

Please wait, it will take a few seconds for the software to install. After the installation, click **Restart** to finish installing the software.

10 The Brother software will search for the Brother device. During this time the following screen will appear.

![](_page_40_Picture_286.jpeg)

#### **Note**

*• If the machine is configured for your network, choose the machine from the list, and then click OK. This window will not appear if there is only one machine connected on the network, it will be chosen automatically. Go to step* [11](#page-40-0)*.*

![](_page_40_Picture_287.jpeg)

*• If this screen appears click OK.*

![](_page_40_Picture_19.jpeg)

*Enter a name for your Macintosh*® *in Display Name up to 15 characters long and click OK. Go to step* [11](#page-40-0)*.* 

![](_page_40_Picture_21.jpeg)

- *If you want to use the machine's Scan key to scan over the network you must check the Register your computer with the "Scan To" function on the machine box.*
- *The name you enter will appear on the machine's LCD when you press the Scan key and choose a scan option. (For more information, see Network Scanning in the Software User's Guide on the CD-ROM.)*
- <span id="page-40-0"></span>11 When this screen appears, click **OK**.

![](_page_40_Picture_25.jpeg)

# **Installing the Driver & Software STEP 2 Macintosh®**

![](_page_41_Picture_2.jpeg)

**For Mac OS® X 10.3.x or greater users: The MFL-Pro Suite, Brother printer driver, scanner driver and Brother ControlCenter2 have been installed and the installation is now complete. Go to step** [16](#page-38-0)**.**

 $12$  For Mac OS® X 10.2.4 to 10.2.8 users: Click **Add**.

![](_page_41_Picture_5.jpeg)

13 Make the selection shown below.

![](_page_41_Picture_7.jpeg)

![](_page_41_Picture_8.jpeg)

14 Choose MFC-XXXX (where XXXX is your model name), and then click **Add**.

![](_page_41_Picture_10.jpeg)

![](_page_41_Picture_11.jpeg)

![](_page_41_Picture_12.jpeg)

**The MFL-Pro Suite, Brother printer driver, scanner driver and Brother ControlCenter2 have been installed and the installation is now complete.**

16 To install Presto!<sup>®</sup> PageManager<sup>®</sup>, double-click the **Presto! PageManager** icon and follow the on-screen instructions.

![](_page_41_Figure_15.jpeg)

For Mac OS® X 10.2.4 to 10.3.8 users: When this screen appears, click **Go** to download the software from the Brother Solutions Center web site.

![](_page_41_Picture_224.jpeg)

#### **Note**

*When Presto!® PageManager® is installed OCR capability is added to Brother ControlCenter2. You can easily scan, share and organize photos and documents using Presto!® PageManager®.*

![](_page_41_Picture_20.jpeg)

**Presto!® PageManager® has been installed and the installation is now complete.**

OK!

## <span id="page-42-0"></span>**<sup>6</sup> For Wireless Network Interface Users (For Mac OS® X 10.2.4 or greater) in infrastructure mode**

#### <span id="page-42-1"></span>**Connecting your wireless machine and wireless network together and installing the printer driver in infrastructure mode**

First you must configure the wireless network settings of your machine to communicate with your network access point (router). After the machine is configured to communicate with your access point (router) computers on your network will have access to the machine. To use the machine from these computers, you will need to install the MFL-Pro Suite. The following steps will guide you through the configuration and installation process.

To achieve optimum results with normal every day document printing, place the Brother machine as close to the network access point (router) as possible with minimal obstructions. Large objects and walls between the two devices as well as interference from other electronic devices can affect the data transfer speed of your documents.

Due to these factors, wireless may not be the best method of connection for all types of documents and applications. If you are printing large files, such as photos or multi-page documents with mixed text and large graphics, you may want to consider choosing wired Ethernet for a faster data transfer, or USB for the fastest throughput speed.

#### **Important**

**The following instructions will offer two methods for installing your Brother machine in a wireless network environment. Both methods are for infrastructure mode, using a wireless router or access point that uses DHCP to assign IP addresses. If your wireless router/access point supports SecureEasySetup™ or AOSS™ follow the steps on [page 43](#page-44-1)** *[Using the SecureEasySetup™ or AOSS™](#page-44-1)  [software to configure your machine for a wireless network](#page-44-1)***. If your wireless router/access point does not support SecureEasySetup™ or AOSS™ follow the steps on [page 45](#page-46-1)** *[Using the Setup Wizard from](#page-46-1)  [the control panel LAN menu for wireless network configuration](#page-46-1)***. To set up your machine in any other wireless environment you can find instructions in the Network User's Guide on the CD-ROM.**

You can view the Network User's Guide by following the instructions below.

- 1 Turn on your Macintosh<sup>®</sup>. Insert the Brother CD-ROM into your CD-ROM drive.
- 2 Double-click **Documentation**.
- 3 Double-click your language folder.
- 4 Double-click the top page file in HTML format.
- 5 Click **NETWORTK USER'S GUIDE**.

**®**

#### **Confirm your network environment**

The setup process will be different depending on your network environment.

![](_page_43_Figure_4.jpeg)

![](_page_43_Figure_5.jpeg)

**Macintosh ® Wireless Network**

#### <span id="page-44-1"></span><span id="page-44-0"></span>**Using the SecureEasySetup™ or AOSS™ software to configure your machine for a wireless network**

#### **Important**

#### **Make sure that you have finished the instructions from STEP 1** *[Setting Up the](#page-6-1)  [Machine](#page-6-1)* **on pages [5](#page-6-5) through [12.](#page-13-2)**

The SecureEasySetup™ or AOSS™ software allows you to configure the wireless network easier than configuring it manually. By pushing a button on the wireless router or access point, you can setup the wireless network and security settings. Your router or access point must also support SecureEasySetup™ or AOSS™. See the user's guide for your wireless LAN router or access point for instructions to configure your machine for a wireless network. If your wireless router or access point does not support SecureEasySetup™ or AOSS™ go to [page 45](#page-46-1) for installation instructions.

![](_page_44_Figure_6.jpeg)

#### **Note**

*Routers or access points that support SecureEasySetup™ have the SecureEasySetup™ symbol as shown below.*

![](_page_44_Picture_9.jpeg)

#### **Note**

*Routers or access points that support AOSS™ have the AOSS™ symbol as shown below.*

![](_page_44_Figure_12.jpeg)

Turn on the machine by connecting the power cord.

![](_page_44_Figure_14.jpeg)

<span id="page-44-3"></span>2 Place the Brother machine close to the SecureEasySetup™ or AOSS™ router or access point.

#### **Improper Setup**

**If you have previously configured the wireless settings of the machine you must reset the network (LAN) settings before you can configure the wireless settings again. On your machine, press Menu. Press a or b to choose LAN and then press OK. Press a or b to choose Factory Reset, and then press OK. Press 1 twice for Yes to accept the change.**

- <span id="page-44-2"></span>3 Push the SecureEasySetup™ or AOSS™ button on your wireless router or access point. See the user's guide for your wireless router or access point for instructions.
- 4 On your machine, press **Menu**. Press  $\triangle$  or  $\nabla$  to choose LAN and press OK. Press  $\triangle$  or  $\nabla$  to choose WLAN and press OK. Press  $\triangle$  or  $\nabla$  to choose SecureEasySetup or AOSS and press **OK**.

When Network I/F switched to Wireless is displayed, press **OK** to accept or press **Clear/Back** to cancel.

## **Installing the Driver & Software STEP 2 Macintosh®**

5 The wireless network connection status using the SecureEasySetup™ or AOSS™ software will be displayed: Connecting WLAN, Setting AOSS or Connecting AOSS.

> Wait till either Connected or Connection Error (Connection Fail) is displayed.

> Connected is displayed when the print server is successfully connected to your router or access point. You can now use your machine in a wireless network.

> Connection Error (Connection Fail) is displayed when the print server has not successfully connected to your router or access point. Try starting from step [2](#page-44-3) again. If the same message is displayed again, reset the print server back to the default factory settings and try again.

(See *[Restoring the network settings to factory](#page-52-0)  default* [on page 51](#page-52-0).)

### **Note**

*If you encounter a problem during setup, temporarily place your machine closer to the wireless access point, and go back to Step* [3](#page-44-2)*.*

![](_page_45_Picture_10.jpeg)

**Wireless setup is now complete. To install MFL-Pro suite, continue to step** [11](#page-32-2) **on [page 47](#page-48-0).**

**Macintosh ® Wireless Network**

#### <span id="page-46-1"></span><span id="page-46-0"></span>**Using the Setup Wizard from the control panel LAN menu for wireless network configuration**

#### **Important**

**Make sure that you have finished the instructions from STEP 1** *[Setting Up the](#page-6-1)  [Machine](#page-6-1)* **on pages [5](#page-6-5) through [15.](#page-16-1)**

![](_page_46_Picture_5.jpeg)

#### **Before you begin you must know your wireless network settings.**

<span id="page-46-3"></span>![](_page_46_Picture_410.jpeg)

Write down the wireless network settings of your access point or wireless router. **SSID** (Service Set ID or Network name)

 $\overline{\phantom{a}}$  , where  $\overline{\phantom{a}}$  , where  $\overline{\phantom{a}}$  , where  $\overline{\phantom{a}}$ **WEP Key** (if needed)

\_\_\_\_\_\_\_\_\_\_\_\_\_\_\_\_\_\_\_\_\_\_\_\_\_

 $\overline{\phantom{a}}$  , where  $\overline{\phantom{a}}$  , where  $\overline{\phantom{a}}$  , where  $\overline{\phantom{a}}$ **WPA/WPA2-PSK (TKIP or AES)** (if needed)

*The WEP key is for 64-bit encrypted networks or 128-bit encrypted networks and can contain both numbers and letters. If you do not know this information you should see the documentation provided with your access point or wireless router. This key is a 64-bit or 128-bit value that must be entered in an ASCII or HEXADECIMAL format.*

#### *For example:*

![](_page_46_Picture_411.jpeg)

WPA/WPA2-PSK is a Wi-Fi® Protected Access Pre-shared key, which lets the Brother wireless machine associate with access points using TKIP or AES encryption (WPA-Personal). WPA/WPA2-PSK (TKIP or AES) uses a Pre-Shared Key (PSK) that is 8 or more characters in lengtn, up to a maximum of 63 characters.

*See the Network User's Guide for more details*.

Turn on the machine by connecting the power

![](_page_46_Picture_16.jpeg)

#### **Improper Setup**

**If you have previously configured the wireless settings of the machine you must reset the network (LAN) settings before you can configure the wireless settings again. On your machine, press Menu. Press a or b for LAN and press OK. Press a or b to choose Factory Reset, and then press OK.** 

**Press 1 twice for Yes to accept the change.**

<span id="page-46-4"></span>![](_page_46_Picture_20.jpeg)

If your access point is set to not broadcast the SSID you will have to manually add the SSID name. Go to step [5](#page-46-2).

<span id="page-46-2"></span>**5** Press  $\triangle$  or  $\nabla$  to choose <NEW SSID> and press **OK**. Go to step [6](#page-47-1).

**®**

<span id="page-47-1"></span>6 Enter the SSID you wrote down in step [1](#page-46-3) using the dial pad to choose each letter or number. You can use the  $\bigcirc$  and  $\bigcirc$  keys to move the cursor left and right. For example, to enter the letter a, press the **2** key on the dial pad once. To enter the number 3, press the **3** key on the dial pad seven times.

> The letters appear in this order: lower case, upper case and then numbers. (For more information, see *[Entering](#page-53-0)  Text* [on page 52.](#page-53-0))

Press **OK** when you have entered all the characters.

- **7** Press  $\triangle$  or  $\nabla$  to choose Infrastructure, then press **OK**.
- <span id="page-47-0"></span>8 Use the **∆**, **▼** and **OK** keys to choose one of the options below: If your network is configured for Authentication and Encryption you must match the settings used for your network.

**No Authentication or Encryption:** Choose Open System, press **OK** then choose None for Encryption Type? and press **OK**. Then press **1** for Yes to apply your settings. Go to step [11](#page-47-2).

**No Authentication with WEP Encryption:**  Choose Open System, press **OK** then use the  $\blacktriangle$  or  $\nabla$  to choose WEP for the Encryption Type? and press **OK**. Go to step [9](#page-47-3).

**Authentication with WEP Encryption:** Choose Shared Key, press **OK**. Go to step [9](#page-47-3).

**Authentication with WPA/WPA2-PSK (TKIP or AES) Encryption:** Choose WPA/WPA2-PSK, press **OK**. Go to step [10](#page-47-4).

<span id="page-47-3"></span>**9** Choose the appropriate key number and press **OK**. Enter the WEP key you wrote down in step [1](#page-46-3) using the dial pad to choose each letter or number. You can use the  $\triangleq$  and  $\triangleright$  keys to move the cursor left and right. For example, to enter the letter a, press the **2** key on the dial pad once. To enter the number 3, press the **3** key on the dial pad seven times.

> The letters appear in this order: lower case, upper case and then numbers. (For more information, see *[Entering](#page-53-0)  Text* [on page 52.](#page-53-0))

Press **OK** when you have entered all the characters, then press **1** for Yes to apply your settings. Go to step [11](#page-47-2).

**Most access points and routers can store more than one key, but they will only use one at any time for authentication and encryption.**

<span id="page-47-4"></span>**10** Press **A** or  $\blacktriangledown$  to choose TKIP or AES for Encryption Type? and press **OK**. Enter the WPA/WPA2-PSK password you wrote down in step [1](#page-46-3) using the dial pad to choose each letter or number. You can use the  $\triangleleft$  and  $\triangleright$  keys to move the cursor left and right. For example, to enter the letter a, press the **2** key on the dial pad once. To enter the number 3, press the **3** key on the dial pad seven times.

> The letters appear in this order: lower case, upper case and then numbers. (For more information, see *[Entering](#page-53-0)  Text* [on page 52.](#page-53-0))

Press **OK** when you have entered all the characters, then press **1** for Yes to apply your settings. Go to step [11](#page-47-2).

<span id="page-47-2"></span>11 Your machine will now try to connect to your wireless network using the information you have entered. If successful, Connected will appear briefly on the LCD.

> *If your machine does not successfully connect to your network, you should repeat steps* [3](#page-46-4) *to*  [10](#page-47-4) *to make sure you have entered the correct information.*

*If your access point does not have DHCP enabled you will need to manually configure the IP address, subnet mask and gateway of the machine to suit your network. See the Network User's Guide for details.*

![](_page_47_Picture_21.jpeg)

**Wireless setup is now complete. A four level indicator at the top of your machine's LCD will show the wireless signal strength of your access point or router. To install MFL-Pro Suite, continue to step** [12](#page-48-0)**.**

## **Installing the Driver & Software**

## **Note**

- *For Mac OS® X 10.2.0 to 10.2.3 users, upgrade to Mac OS® X 10.2.4 or greater. (For the latest information for Mac OS® X, visit <http://solutions.brother.com>)*
- *Make sure there are no memory cards or a USB Flash memory drive inserted into the media drives or USB direct interface at the front of the machine.*
- <span id="page-48-0"></span>12 Turn on your Macintosh<sup>®</sup>.
- 13 Put the supplied CD-ROM into your CD-ROM drive.

![](_page_48_Picture_7.jpeg)

14 Double-click the **Start Here OSX** icon to install.

![](_page_48_Picture_9.jpeg)

**15** Choose Wireless Network Connection, and then click **Next**.

![](_page_48_Picture_11.jpeg)

**6** Click on the **Checked and confirmed** check box, and then click **Next**. Follow the on-screen instructions.

![](_page_48_Picture_13.jpeg)

Please wait, it will take a few seconds for the software to install. After the installation, click **Restart** to finish installing the software.

17 The Brother software will search for the Brother device. During this time the following screen will appear.

![](_page_48_Picture_259.jpeg)

#### **Note**

*• If the machine is configured for your network, choose the machine from the list, and then click OK. This window will not appear if there is only one machine connected on the network, it will be chosen automatically. Go to step* [18](#page-49-0)*.*

![](_page_48_Picture_260.jpeg)

*• If this screen appears click OK.*

![](_page_48_Picture_21.jpeg)

*Enter a name for your Macintosh*® *in Display Name up to 15 characters long and click OK. Go to step* [18](#page-49-0)*.*

![](_page_48_Picture_261.jpeg)

- *If you want to use the machine's Scan key to scan over the network you must check the Register your computer with the "Scan To" function on the machine box.*
- *The name you enter will appear on the machine's LCD when you press the Scan key and choose a scan option. (For more information, see Network Scanning in the Software User's Guide on the CD-ROM.)*

**®**

## **Installing the Driver & Software STEP 2 Macintosh®**

![](_page_49_Picture_2.jpeg)

 $OKI$ 

<span id="page-49-0"></span>18 When this screen appears, click **OK**.

![](_page_49_Picture_241.jpeg)

**For Mac OS® X 10.3.x or greater users: The MFL-Pro Suite, Brother printer driver, scanner driver and Brother ControlCenter2 have been installed and the installation is now complete. Go to step** [23](#page-49-1)**.**

**19** For Mac OS® X 10.2.4 to 10.2.8 users: Click **Add**.

![](_page_49_Picture_7.jpeg)

20 Make the selection shown below.

![](_page_49_Picture_9.jpeg)

![](_page_49_Picture_10.jpeg)

model name), and then click **Add**.  $AA$ Printer List  $P$  and anyone  $\blacksquare$ 

21 Choose MFC-XXXX (where XXXX is your

![](_page_49_Picture_12.jpeg)

22 Click **Print Center**, then **Quit Print Center**.

![](_page_49_Picture_14.jpeg)

![](_page_49_Picture_15.jpeg)

**The MFL-Pro Suite, Brother printer driver, scanner driver and Brother ControlCenter2 have been installed and the installation is now complete.**

<span id="page-49-1"></span>23 To install Presto!<sup>®</sup> PageManager<sup>®</sup>, double-click the **Presto! PageManager** icon and follow the on-screen instructions.

![](_page_49_Figure_18.jpeg)

For Mac  $OS^{\circledR}$  X 10.2.4 to 10.3.8 users: When this screen appears, click **Go** to download the software from the Brother Solutions Center web site.

![](_page_49_Picture_242.jpeg)

## **Note**

*When Presto!® PageManager® is installed OCR capability is added to Brother ControlCenter2. You can easily scan, share and organize photos and documents using Presto!® PageManager®.*

![](_page_49_Picture_243.jpeg)

**Presto!® PageManager® has been installed and the installation is now complete.**

## <span id="page-50-1"></span><span id="page-50-0"></span>**<sup>1</sup> BRAdmin Light utility (For Windows® users)**

BRAdmin Light is a utility for initial setup of Brother network connected devices. It also can search for Brother products on your network, view the status and configure basic network settings, such as IP address. For more information on BRAdmin Light, visit us at <http://solutions.brother.com>.

#### **Note**

*If you require more advanced printer management, use the latest Brother BRAdmin Professional utility version that is available as a download from <http://solutions.brother.com>.*

#### <span id="page-50-2"></span>**Installing the BRAdmin Light configuration utility**

#### <span id="page-50-3"></span>**Setting your IP address, Subnet Mask and Gateway using BRAdmin Light**

1 Click **Install Other Drivers or Utilities** on the menu screen.

![](_page_50_Picture_8.jpeg)

2 Click **BRAdmin Light** and follow the on-screen instructions.

![](_page_50_Picture_10.jpeg)

**Note** *If you have a DHCP/BOOTP/RARP server in your network, you don't have to do the following operation. Because the print server will automatically obtain its IP address.*

**1** Start BRAdmin Light. It will search for new devices automatically.

![](_page_50_Picture_165.jpeg)

2 Double-click the unconfigured device.

![](_page_50_Picture_15.jpeg)

3 Choose **STATIC** for the **Boot Method**. Enter the **IP Address**, **Subnet Mask** and **Gateway**, and then click **OK**.

![](_page_50_Picture_166.jpeg)

**4** The address information will be saved to the machine.

## <span id="page-51-0"></span>**<sup>2</sup> BRAdmin Light utility (For Mac OS® X users)**

BRAdmin Light is a utility for initial setup of Brother network connected devices. It also can search for Brother products on your network, view the status and configure basic network settings, such as IP address from a

computer running Mac  $OS^{\circledR}$  X 10.2.4 or greater.

The BRAdmin Light software will be installed automatically when you install the printer driver. If you have already installed the printer driver, you don't have to install it again. For more information on BRAdmin Light, visit us at [http://solutions.brother.com.](http://solutions.brother.com)

#### <span id="page-51-1"></span>**Setting your IP address, Subnet Mask and Gateway using BRAdmin Light**

4 Double-click the unconfigured device.

![](_page_51_Picture_7.jpeg)

- *If you have a DHCP/BOOTP/RARP server in your network, you don't have to do the following operation. The print server will automatically obtain its own IP address.*
- *Make sure that version 1.4.1\_07 or later of Java™ client software is installed on your computer.*
- **1** Double-click the **Macintosh HD** icon on your desktop.

![](_page_51_Picture_11.jpeg)

2 Choose **Library**, **Printers**, **Brother** and then **Utilities**.

![](_page_51_Picture_176.jpeg)

3 Double-click the file **BRAdmin Light.jar** and run the software. BRAdmin Light will then search for new devices automatically.

![](_page_51_Picture_177.jpeg)

![](_page_51_Picture_17.jpeg)

5 Choose **STATIC** for the **Boot Method**. Enter the **IP Address**, **Subnet Mask** and **Gateway**, and then click **OK**.

![](_page_51_Picture_178.jpeg)

**6** The address information will be saved to the machine.

## <span id="page-52-0"></span>**<sup>3</sup> Restoring the network settings to factory default**

To restore all network settings of the internal Print/Scan server to factory default, please follow the steps below.

![](_page_52_Picture_133.jpeg)

- 2 Press **Menu**.
- $\overline{3}$  Press  $\overline{\blacktriangle}$  or  $\overline{\blacktriangledown}$  to choose LAN. Press **OK**.
- **4** Press **A** or **V** to choose Factory Reset. Press **OK**.
- **5** Press 1 to choose Yes.
- **6** Press **1** to choose Yes.
- The machine will restart, re-connect cables once this is complete.

## <span id="page-53-0"></span>**<sup>4</sup> Entering Text**

When you are setting certain menu selections, you may need to enter text into the machine. Most number keys have three or four letters printed on keys. The keys for 0, # and  $*$  do not have printed letters because they are used for special characters.

By pressing the proper number key repeatedly, you can access the character you want.

![](_page_53_Picture_227.jpeg)

#### **For configuring wireless network settings**

#### **Putting spaces**

To enter a space in a fax number, press  $\Box$  once between numbers. To enter a space in a name, press  $\Box$  twice between characters.

#### **Making corrections**

If you entered a letter incorrectly and want to change it, press  $\bigcirc$  to move the cursor under the incorrect character, press **Clear/Back**. Re-enter the correct character. You can also back up and insert letters.

#### **Repeating letters**

If you need to enter a letter that is on the same key as the letter before, press  $\implies$  to move the cursor right before you press the key again.

#### **Special characters and symbols**

Press  $*$ , **#** or 0 repeatedly until you see the special character or symbol you want. Press OK to select it.

![](_page_53_Picture_228.jpeg)

## <span id="page-54-1"></span><span id="page-54-0"></span>**<sup>1</sup> Instructions on how to install FaceFilter Studio Help (For Windows® users)**

To get instructions on how to use FaceFilter Studio, download and install FaceFilter Studio Help. Your computer must be connected to the internet.

#### <span id="page-54-2"></span>**Installing FaceFilter Studio Help**

- **1** To run FaceFilter Studio, go to **Start/All Programs/FaceFilter Studio/ FaceFilter Studio** in the **Start** menu.
- $2$  Click the  $\odot$  button on the upper right corner of the screen.
- **3** Click **Check for updates** to go to the Reallusion update web page.

![](_page_54_Picture_7.jpeg)

**4** Click the **Download** button and choose a folder to save the file in.

![](_page_54_Picture_9.jpeg)

5 Close FaceFilter Studio before you start the installer for FaceFilter Studio Help. Double-click the downloaded file from the folder you specified and follow the on-screen instructions for installation.

### **Note**

*To view the complete FaceFilter Studio Help, choose Start/All Programs/FaceFilter Studio/ FaceFilter Studio Help on your computer.*

## <span id="page-55-1"></span><span id="page-55-0"></span>**<sup>1</sup> Replacement consumables**

When the time comes to replace ink cartridges, an error message will be indicated on the LCD. For more information about the ink cartridges for your machine, visit<http://solutions.brother.com>or contact your local Brother re-seller.

### <span id="page-55-2"></span>**Ink cartridge**

![](_page_55_Picture_62.jpeg)

#### **What is Innobella™?**

Innobella™ is a range of genuine consumables offered by Brother. The name "Innobella™" derives from the words "Innovation" and "Bella" (meaning "Beautiful" in Italian) and is a representation of the "innovative" technology providing you with beautiful and long lasting print results.

![](_page_55_Picture_7.jpeg)

#### **Trademarks**

The Brother logo is a registered trademark of Brother Industries, Ltd.

Brother is a registered trademark of Brother Industries, Ltd.

Multi-Function Link is a registered trademark of Brother International Corporation.

Microsoft and Windows are registered trademarks of Microsoft Corporation in the United States and /or other countries. Windows Vista is either a registered trademark or trademark of Microsoft Corporation in the United States and /or other countries.

Macintosh and TrueType are registered trademarks of Apple Inc.

Nuance, the Nuance logo, PaperPort and ScanSoft are trademarks or registered trademarks of Nuance Communications, Inc. or its affiliates in the United States and/or other countries.

Presto! PageManager is a registered trademark of NewSoft Technology Corporation.

PictBridge is a trademark.

FaceFilter Studio is a trademark of Reallusion, Inc.

BROADCOM, SecureEasySetup and the SecureEasySetup logo are trademarks or registerd trademarks of Broadcom Corporation in the United States and/or other countries.

AOSS is a trademark of Buffalo Inc.

Each company whose software title is mentioned in this manual has a Software License Agreement specific to its proprietary programs.

**All other brand and product names mentioned in this manual are trademarks or registered trademarks of their respective companies.**

#### **Compilation and Publication**

Under the supervision of Brother Industries Ltd., this manual has been compiled and published, covering the latest product descriptions and specifications.

The contents of this manual and the specifications of this product are subject to change without notice.

Brother reserves the right to make changes without notice in the specifications and materials contained herein and shall not be responsible for any damages (including consequential) caused by reliance on the materials presented, including but not limited to typographical and other errors relating to the publication.

#### **Copyright and License**

©2007 Brother Industries, Ltd. This product includes software developed by the following vendors. ©1998-2007 TROY Group, Inc. ©1983-2007 PACIFIC SOFTWORKS, INC. This product includes the "KASAGO TCP/IP" software developed by ELMIC WESCOM, Inc. ©2007 Devicescape Software, Inc.

![](_page_57_Picture_0.jpeg)

USA/CAN

Download from Www.Somanuals.com. All Manuals Search And Download.

Free Manuals Download Website [http://myh66.com](http://myh66.com/) [http://usermanuals.us](http://usermanuals.us/) [http://www.somanuals.com](http://www.somanuals.com/) [http://www.4manuals.cc](http://www.4manuals.cc/) [http://www.manual-lib.com](http://www.manual-lib.com/) [http://www.404manual.com](http://www.404manual.com/) [http://www.luxmanual.com](http://www.luxmanual.com/) [http://aubethermostatmanual.com](http://aubethermostatmanual.com/) Golf course search by state [http://golfingnear.com](http://www.golfingnear.com/)

Email search by domain

[http://emailbydomain.com](http://emailbydomain.com/) Auto manuals search

[http://auto.somanuals.com](http://auto.somanuals.com/) TV manuals search

[http://tv.somanuals.com](http://tv.somanuals.com/)